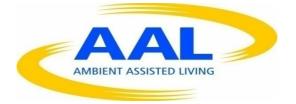

# AMBIENT ASSISTED LIVING, AAL

## JOINT PROGRAMME

# ICT-BASED SOLUTIONS FOR SUPPORTING OCCUPATION IN LIFE OF OLDER ADULTS

# **D4.2 Trial results report**

| Project acronym:    | ProMe                                                  |
|---------------------|--------------------------------------------------------|
| Project full title: | ProMe – Professional Intergenerational Cooperation and |
|                     | Mentoring                                              |
| Contract no.:       | AAL-2013-6-026                                         |
| Author:             | SIVECO, PLUS, GLUK, NFE, AGIR, EUR                     |
| Delivery date       | 30.06.2017                                             |
| Dissemination       | Public                                                 |

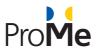

## **TABLE OF CONTENTS**

| 1. | EXECUTIVE SUMMARY |           |                                                          |      |
|----|-------------------|-----------|----------------------------------------------------------|------|
|    | 1.1               | LINK WITH | I THE OBJECTIVES OF THE PROJECT                          | 5    |
|    | 1.2               | STRUCTUR  | RE OF THE DOCUMENT                                       | 5    |
| 2. | METH              | IODOLOG   | ICAL APPROACH                                            | 6    |
| 3. | ROLES             | S AND PEF | RMISSIONS ON                                             | 7    |
| 4. | PROM              | IE PLATFO | DRM FUNCTIONAL TESTING                                   | 8    |
|    | 4.1               | FUNCTION  | IAL (USER INTERFACE) TESTING — DESCRIPTION OF TEST CASES | 8    |
|    |                   | 4.1.1     | Login                                                    | 8    |
|    |                   | 4.1.2     | Profile                                                  | .11  |
|    |                   | 4.1.3     | Calendar                                                 | .24  |
|    |                   | 4.1.4     | Network                                                  | .38  |
|    |                   | 4.1.5     | Tool Pool                                                | .59  |
|    |                   | 4.1.6     | Network                                                  | .60  |
|    | 4.2               | ProMe p   | LATFORM FUNCTIONAL TESTING REPORT IN DECEMBER 2016       | .62  |
|    | 4.3               | PROME P   | LATFORM FUNCTIONAL TESTING REPORT IN JUNE 2017           | .64  |
| 5. | PROM              | 1E PLATFO | DRM PERFORMANCE TESTING                                  | 66   |
|    | 5.1               | PROME P   | LATFORM PERFORMANCE TEST CASES                           | .66  |
|    |                   | 5.1.1     | Homepage performance                                     | .66  |
|    |                   | 5.1.2     | Role descriptions page performance                       | .66  |
|    |                   | 5.1.3     | About the project page performance                       | .67  |
|    |                   | 5.1.4     | Mentors: Success Stories page performance                | .67  |
|    |                   | 5.1.5     | Mentees: Success Stories page performance                | .68  |
|    |                   | 5.1.6     | Login form performance                                   | . 68 |
|    |                   | 5.1.7     | Signup form performance                                  | .69  |
|    |                   | 5.1.8     | User dashboard page performance                          | .69  |
|    |                   | 5.1.9     | User profile form performance                            | . 70 |
|    |                   | 5.1.10    | Image upload form performance                            | . 70 |
|    |                   | 5.1.11    | CV Upload form performance                               | . 71 |
|    |                   | 5.1.12    | Interests form performance                               | . 72 |
|    |                   | 5.1.13    | Calendar page performance                                | . 72 |
|    |                   | 5.1.14    | My mentees page performance                              |      |
|    |                   | 5.1.15    | All meetings page performance                            |      |
|    |                   | 5.1.16    | Tool pool page performance                               |      |
|    |                   | 5.1.17    | Tool download performance                                | . 75 |
|    |                   | 5.1.18    | Network page performance                                 | . 75 |

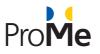

|    | 5.2   | PROME PLATFORM PERFORMANCE TESTING REPORT | 76 |
|----|-------|-------------------------------------------|----|
| 6. | RECO  | MMENDATION SYSTEM TESTING                 | 91 |
| 7. | TESTI | NG RESULTS                                | 92 |
| 8. | CONC  | CLUSIONS                                  | 93 |

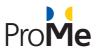

# Table of figures

| Figure 1. Performance testing – TC-001 view77 |
|-----------------------------------------------|
| Figure 2. Performance testing - TC-002 view77 |
| Figure 3. Performance testing - TC-003 view78 |
| Figure 4. Performance testing - TC-004 view78 |
| Figure 5. Performance testing - TC-005 view79 |
| Figure 6. Performance testing - TC-006 view79 |
| Figure 7. Performance testing - TC-007 view80 |
| Figure 8. Performance testing - TC-008 view   |
| Figure 9. Performance testing - TC-009 view81 |
| Figure 10. Performance testing - TC-010 view  |
| Figure 11. Performance testing - TC-011 view  |
| Figure 12. Performance testing - TC-012 view  |
| Figure 13. Performance testing - TC-013 view  |
| Figure 14. Performance testing - TC-015 view  |
| Figure 15. Performance testing - TC-015 view  |
| Figure 16. Performance testing - TC-016 view  |
| Figure 17. Performance testing - TC-017 view  |
| Figure 18. Performance testing - TC-018 view  |

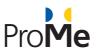

# **1. EXECUTIVE SUMMARY**

This deliverable is part of **WP4: System Integration and Experimentation.** The scope of this activity is to identify critical technical issues. Hence, functional, performance and integration tests have been carried out considering technical conditions in Romania, Austria and the Netherlands.

Three types of testing were considered in order to validate the final version of the ProMe platform: functional, performance and integration tests. Those tests were run twice; once in December 2016 when a series of issues were reported and the ProMe Consortium decided to ask for an extension of the implementation period in order to have a stable platform for the field trials, and once again is April 2017 before the field trials.

#### 1) Functional testing

SIVECO defined a set of test cases in order test the ease with which the user interface of ProMe can be used. All the revealed issues were reported in JIRA, assessed and resolved by SIVECO.

#### 2) Performance testing

The technical partners (SIVECO and GLUK) have tested the performance of the ProMe platform using JMeter. The results revealed an overall stress-resistant platform.

#### 3) Integration testing

The technical partners (SIVECO and GLUK) tested the integration of the ProMe components (mentoring platform and recommendation system).

## **1.1** Link with the objectives of the project

The purpose of this deliverable is to provide a report considering the technical status of the ProMe platform. After completing the development of all functionalities, the consortium undertook some tests in order to identify the occurrence of critical usability issues (for a detailed description about the iterative evaluations, including usability experts as well as end users see D2.3. Furthermore, the results of this report imposed corrective measures. All those corrective measures will be approached before the upcoming pilot study.

## **1.2** Structure of the document

This report consists of two main chapters, one that is describing the ProMe layout and another one describing the Recommendation Engine and search function as it was designed before in September 2015 (month 18 of project's implementation).

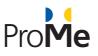

## 2. METHODOLOGICAL APPROACH

The platform has been evaluated both for functionality, using the concept known as Functional Testing and for performance, using JMeter.

Functional testing is a QA (quality assurance) step that is based on test cases on the software component. This method is used to test the features of the platform as workflows and identify usability and functional issues.

jMeter is a tool used for performing load, stress and performance testing processes. jMeter is an open source automated test tool that enables the optimization of the entire testing processes of the ProMe platform, including the performance testing process. Apache JMeter is an Apache project that can be used as a load-testing tool for analyzing and measuring the performance of a variety of services, with a focus on web applications. JMeter can be used as a unit-test tool for JDBC database connections, FTP, LDAP, Web services, JMS, HTTP, generic TCP connections and OS native processes. We can also configure JMeter as a monitor and it can be used for functional testing as well.

JMeter supports variable parameterization, assertions (response validation), per-thread cookies, configuration variables and a variety of reports. JMeter architecture is based on plug-ins. Most of its "out of the box" features are implemented with plug-ins. Off-site developers can easily extend JMeter with custom plug-ins.

Test automation has specific advantages for improving the long-term efficiency of a software team's testing processes. Test automation will be employed in all areas of testing, starting from the functional testing, as well as in performance testing. It supports:

- Frequent regression testing
- Rapid feedback to developers
- Virtually unlimited iterations of test case execution
- Support for agile and extreme development methodologies
- Disciplined documentation of test cases
- Customized defect reporting
- Finding defects missed by manual testing

The main tool we use for issue tracking, planning and collaboration is Atlassian's JIRA tool. We use it to capture and organize team's issues, to prioritize and to take actions. It is also used for project tracking and workflows.

The platform was tested on the pilot server configuration with the following specifications:

- CPU: Intel(R) Xeon(R) CPU E5-2630 v3 @ 2.40GH, 4 cores
- MEMORY: 6 GB DDR3
- HDD: 50 GB S-ATA

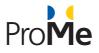

# 3. ROLES AND PERMISSIONS ON

| Role   | Description                                                                                  | Permissions                                    |
|--------|----------------------------------------------------------------------------------------------|------------------------------------------------|
| Mentor | When the user registers, s/he selects the role s/he find suitable considering own experience | has access to all sections and tools dedicated |
| Mentee | When the user registers, s/he selects the role s/he find suitable considering own experience | has access to all sections and tools dedicated |

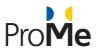

# 4. PROME PLATFORM FUNCTIONAL TESTING

For the functional (user interface) the technical team proposed the following test cases aiming at covering all the developed functionalities: profile, calendar, network (with the collaboration tools), meetings, tool pool and search for appropriate mentors/mentees.

## 4.1 Functional (user interface) testing – Description of test cases

#### Test Case Specification (TC – Test Case)

Test Case Specification addresses the features tested with Unit/Component test and requires test scripts or a procedure.

A test case is characterized by:

- Objective
- Test actions
- Expected results
- -Execution preconditions.

#### 4.1.1 Login

| Test Case ID       | TC-001-1                                                          |  |  |
|--------------------|-------------------------------------------------------------------|--|--|
| Test Case Name:    | Register                                                          |  |  |
| Created By:        | Florin Popa                                                       |  |  |
| Date Created:      | 11/11/2016                                                        |  |  |
| Last Updated By    | n/a                                                               |  |  |
| Date Last Updated: | n/a                                                               |  |  |
| Actor:             | General user                                                      |  |  |
| Description:       | The user register to the ProMe platform                           |  |  |
| Preconditions:     | n/a                                                               |  |  |
| Post conditions:   | The user can use the ProMe Platform                               |  |  |
| Steps              | Actions Results                                                   |  |  |
| 1                  | Access the ProMe platform The public area will be displayed       |  |  |
| 2                  | Press the Register button The registration form will be displayed |  |  |

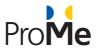

| 3 | Fill in the required fields (First/Last name,<br>Date of birth, Gender, Email address,<br>Password, Confirm Password) and accept<br>the Terms and Conditions | The fields can be filled in with the data                                                                                                    |
|---|----------------------------------------------------------------------------------------------------|----------------------------------------------------------------------------------------------------|
| 4 | Press the Register button                                                                                                    | If all the required fields are filled, a<br>notification will be displayed:<br>"Congratulations! You're just one click from<br>beginning with your activities at ProMe<br>platform. Please check your email inbox for<br>the activation of your account.". An email<br>will be sent to the recipient.<br>Otherwise, an error message will be<br>displayed. |
| 5 | Check the email and click on the<br>confirmation link                                                                                                    | A message will be displayed in the platform:<br>Your account is active. Please login.                                                                                                    |

| Test Case ID      |                                        | TC-001-2                               |                                                                                                    |  |
|-------------------|----------------------------------------|----------------------------------------|----------------------------------------------------------------------------------------------------|--|
| Test Case Name:   |                                        | Login                                  |                                                                                                    |  |
| Created By:       |                                        | Robert Watzlawek                       |                                                                                                    |  |
| Date Created:     |                                        | 03/29/2016                             |                                                                                                    |  |
| Last Updated By   |                                        | Florin Popa Popa                       |                                                                                                    |  |
| Date Last Updated | l:                                     | 11/11/2016                             |                                                                                                    |  |
| Actor:            |                                        | Registered user                        |                                                                                                    |  |
| Description:      |                                        | The user logins to the ProMe platform  |                                                                                                    |  |
| Preconditions:    |                                        | The user is registered on the platform |                                                                                                    |  |
| Post conditions:  |                                        | The user can use the ProMe Platform    |                                                                                                    |  |
| Steps             |                                        | Actions                                | Results                                                                                                    |  |
| 1                 | Access the P                           | ProMe platform                         | The public area will be displayed                                                                                                    |  |
| 2                 | Fill in the email address and password |                                        | The fields can be filled in with the data                                                                                                    |  |
| 3                 | Press the Login button                 |                                        | If the credentials are correct the user will be<br>logged in.<br>Otherwise, an error message will be<br>displayed: Invalid email or password! |  |

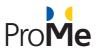

| Test Case ID           |                           | TC-001-4                                                                                                    |                                                                                                    |
|------------------------|---------------------------|----------------------------------------------------------------------------------------------------|----------------------------------------------------------------------------------------------------|
| Test Case Name:        |                           | Login using social media                                                                                                    |                                                                                                    |
| Created By:            |                           | Florin Popa                                                                                                    |                                                                                                    |
| Date Created:          |                           | 11/14/2016                                                                                                    |                                                                                                    |
| Last Updated By        | /                         | N/A                                                                                                    |                                                                                                    |
| Date Last Updat        | ed:                       | N/A                                                                                                    |                                                                                                    |
| Actor: Registered user |                           |                                                                                                    |                                                                                                    |
| Description:           |                           | The user logins to the ProMe platform                                                                                                    |                                                                                                    |
| Preconditions:         |                           | The user has a social media (Facebook, Google or LinkedIn) and is not<br>registered on the platform with the email that was used on the social media<br>account |                                                                                                    |
| Post conditions:       |                           | The user can use the ProMe Platform                                                                                                    |                                                                                                    |
| Steps                  | Steps Actions             |                                                                                                    | Results                                                                                                    |
| 1                      | Access the ProMe platform |                                                                                                    | The public area will be displayed                                                                                                    |
| 2                      | Click one of              | the Login with: F, in, G button                                                                                                    | If the user is not already registered with the<br>email used on social media account, it will be<br>logged in into the ProMe platform. |

| Test Case ID       | TC-001-3                       |
|--------------------|--------------------------------|
| Test Case Name:    | Recover the password           |
| Created By:        | Robert Watzlawek               |
| Date Created:      | 03/29/2016                     |
| Last Updated By    | Florin Popa                    |
| Date Last Updated: | 11/11/2016                     |
| Actor:             | Registered user                |
| Description:       | The user recovers the password |

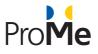

| Preconditions:   |                                                                         | The user is registered on the platform |                                                                                                    |
|------------------|-------------------------------------------------------------------------|----------------------------------------|----------------------------------------------------------------------------------------------------|
| Post conditions: |                                                                         | The user can use the ProMe Platform.   |                                                                                                    |
| Steps            |                                                                         | Actions                                | Results                                                                                                    |
| 1                | Access the P                                                            | roMe platform                          | The public area will be displayed                                                                                                    |
| 2                | Press the Fo                                                            | rgot Password button                   | The request new password form is displayed                                                                                                    |
| 3                | Enter the en<br>the math qu                                             |                                        | The fields can be filled in with the data                                                                                                    |
| 4                | Press the E-MAIL NEW PASSWORD button                                    |                                        | If the email is valid, an email with instructions<br>and with the new password will be sent.<br>Otherwise, an error message will be<br>displayed: Sorry, <i>(string)</i> is not recognized as<br>a user name or an e-mail address. |
| 5                | Click on the link received in the email                                 |                                        | A form with the following fields will be<br>displayed:<br>- Email address<br>- New Password<br>- Confirm New Password                                                                                                    |
| 6                | Fill the email address used for resetting the password                  |                                        | The field can be filled in                                                                                                    |
| 7                | Type the new password                                                   |                                        | The new password can be filled in                                                                                                    |
| 8                | Confirm the new password that should be identical with the previous one |                                        | The field can be filled in and should be the<br>same with the previous field, otherwise an<br>error will be displayed that the password<br>doesn't match.                                                                          |
| 9                | 9 Press the save button                                                 |                                        | If the email is correct the password will be<br>reset, otherwise an error message will be<br>displayed: Your email address does not<br>match the request.                                                                          |

## 4.1.2 Profile

| Test Case ID    | TC-002-1                      |
|-----------------|-------------------------------|
| Test Case Name: | Edit general account settings |
| Created By:     | Robert Watzlawek              |
| Date Created:   | 03/30/2016                    |
| Last Updated By | Florin Popa                   |

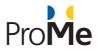

| Date Last Updated: |                                                                                                    | 11/11/2016                                       |                                                                             |  |
|--------------------|----------------------------------------------------------------------------------------------------|--------------------------------------------------|-----------------------------------------------------------------------------|--|
| Actor:             |                                                                                                    | Authenticated user                               |                                                                             |  |
| Description:       |                                                                                                    | The user edits and updates the profile section   |                                                                             |  |
| Preconditions:     |                                                                                                    | The user is already logged in the ProMe platform |                                                                             |  |
| Post conditions:   |                                                                                                    | The profile has been updated                     |                                                                             |  |
| Steps              |                                                                                                    | Actions                                          | Results                                                                     |  |
| 1                  | Access the ProMe platform                                                                                      |                                                  | The public area will be displayed                                           |  |
| 2                  | Login into the platform                                                                                        |                                                  | The profile page will be displayed                                          |  |
| 3                  | Press the GENERAL ACCOUNT SETTINGS button                                                                      |                                                  | The edit profile page will be displayed                                     |  |
| 4                  | Update the First Name, Last Name and email                                                                     |                                                  | The fields can be edited                                                    |  |
| 5                  | Select the date of birth                                                                                       |                                                  | The new date will be selected                                               |  |
| 6                  | Update de desired values from the drop-<br>down lists of the Country, Gender and<br>Calendar first date fields |                                                  |                                                                             |  |
| 7                  | Press the SAVE button                                                                                          |                                                  | The data will be saved and the user will be redirected to the profile page. |  |

| Test Case ID       | TC-002-2-1                                               |
|--------------------|----------------------------------------------------------|
| Test Case Name:    | Upload your CV                                           |
| Created By:        | Robert Watzlawek                                         |
| Date Created:      | 03/30/2016                                               |
| Last Updated By    | Florin Popa                                              |
| Date Last Updated: | 11/11/2016                                               |
| Actor:             | Authenticated user                                       |
| Description:       | The user uploads the document file that contains the CV. |
| Preconditions:     | The user is already logged in the ProMe platform         |

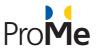

| Post conditions: |                                                                | The profile has been updated |                                                                                                    |
|------------------|----------------------------------------------------------------|------------------------------|----------------------------------------------------------------------------------------------------|
| Steps            | Actions                                                        |                              | Results                                                                                                    |
| 1                | Access the ProMe platform                                      |                              | The public area will be displayed                                                                                               |
| 2                | Login into the platform                                        |                              | The profile page will be displayed                                                                                              |
| 3                | Press the Upload CV button                                     |                              | The Upload CV popup will be displayed                                                                                           |
| 4                | Press the BROWSE button and select a PDF, DOC or DOCX document |                              | The document will be selected                                                                                                   |
| 5                | Press the SAVE button                                          |                              | If the CV is under 2 MB size and in the specified file format, the CV will be uploaded, otherwise an error message will appear. |

| Test Case ID      |                                  | TC-002-2-2                                                                |                                          |  |
|-------------------|----------------------------------|---------------------------------------------------------------------------|------------------------------------------|--|
| Test Case Name:   |                                  | Remove CV                                                                 |                                          |  |
| Created By:       |                                  | Florin Popa                                                               |                                          |  |
| Date Created:     |                                  | 11/11/2016                                                                |                                          |  |
| Last Updated By   |                                  | N/A                                                                       |                                          |  |
| Date Last Updated | :                                | N/A                                                                       |                                          |  |
| Actor:            |                                  | Authenticated user                                                        |                                          |  |
| Description:      |                                  | The user removes the document file that contains the CV from the profile. |                                          |  |
| Preconditions:    |                                  | The user is already logged in the ProMe platform and has a CV uploaded    |                                          |  |
| Post conditions:  |                                  | The profile has been updated                                              |                                          |  |
| Steps             |                                  | Actions                                                                   | Results                                  |  |
| 1                 | Access the ProMe platform        |                                                                           | The public area will be displayed        |  |
| 2                 | Login into the platform          |                                                                           | The profile page will be displayed       |  |
| 3                 | Press the REMOVE CV button       |                                                                           | A confirmation message will be displayed |  |
| 4                 | Press the Yes, delete it! button |                                                                           | The document will be deleted             |  |

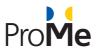

| Test Case ID      |                                                                       | TC-002-8-1                                        |                                                                                                    |  |
|-------------------|-----------------------------------------------------------------------|---------------------------------------------------|----------------------------------------------------------------------------------------------------|--|
| Test Case Name:   |                                                                       | Upload a profile picture                          |                                                                                                    |  |
| Created By:       |                                                                       | Robert Watzlawek                                  |                                                                                                    |  |
| Date Created:     |                                                                       | 03/30/2016                                        |                                                                                                    |  |
| Last Updated By   |                                                                       | Florin Popa                                       |                                                                                                    |  |
| Date Last Updated | :                                                                     | 11/14/2016                                        |                                                                                                    |  |
| Actor:            |                                                                       | Authenticated user                                |                                                                                                    |  |
| Description:      |                                                                       | The user uploads a profile pictur                 | e                                                                                                    |  |
| Preconditions:    |                                                                       | The user is already logged in the ProMe platform. |                                                                                                    |  |
| Post conditions:  |                                                                       | n/a                                               |                                                                                                    |  |
| Steps             | Actions                                                               |                                                   | Results                                                                                                    |  |
| 1                 | Access the ProMe platform                                             |                                                   | The public area will be displayed                                                                                                    |  |
| 2                 | Login into th                                                         | e platform                                        | The profile page will be displayed                                                                                                    |  |
| 3                 | Press the PROFILE PICTURE button                                      |                                                   | The Profile picture upload popup will be displayed                                                                                                 |  |
| 4                 | Press the BROWSE button and select a PNG,<br>GIF, JPG or JPEG picture |                                                   | The picture will be selected                                                                                                    |  |
| 5                 | Drag and drop and re-dimension the viewable area from the picture     |                                                   | The picture area will be selected                                                                                                    |  |
| 6                 | Press the SAVE button                                                 |                                                   | If the picture is under 2 MB size and in the<br>specified file format, the picture will be<br>uploaded, otherwise an error message will<br>appear. |  |

| Test Case ID       | TC-002-8-2             |
|--------------------|------------------------|
| Test Case Name:    | Remove profile picture |
| Created By:        | Florin Popa            |
| Date Created:      | 11/14/2016             |
| Last Updated By    | N/A                    |
| Date Last Updated: | N/A                    |

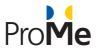

| Actor:           |                                         | Authenticated user                                                          |                                                    |  |
|------------------|-----------------------------------------|-----------------------------------------------------------------------------|----------------------------------------------------|--|
| Description:     |                                         | The user uploads a profile picture                                          |                                                    |  |
| Preconditions:   |                                         | The user is already logged in the ProMe platform and has a profile picture. |                                                    |  |
| Post conditions: |                                         | n/a                                                                         |                                                    |  |
| Steps            | Actions                                 |                                                                             | Results                                            |  |
| 1                | Access the ProMe platform               |                                                                             | The public area will be displayed                  |  |
| 2                | Login into the platform                 |                                                                             | The profile page will be displayed                 |  |
| 3                | Press the PROFILE PICTURE button        |                                                                             | The Profile picture upload popup will be displayed |  |
| 4                | Press the REMOVE PROFILE PICTURE button |                                                                             | A confirmation message will be displayed           |  |
| 5                | Press the Yes, delete it! button        |                                                                             | The profile picture will be removed                |  |

| Test Case ID          |                           | TC-002-3-1                                            |                                                  |  |
|-----------------------|---------------------------|-------------------------------------------------------|--------------------------------------------------|--|
| Test Case Name:       |                           | Edit Searching for advice in                          |                                                  |  |
| Created By:           |                           | Robert Watzlawek                                      |                                                  |  |
| Date Created:         |                           | 03/30/2016                                            |                                                  |  |
| Last Updated By       |                           | Florin Popa                                           |                                                  |  |
| Date Last Updated     | :                         | 11/11/2016                                            |                                                  |  |
| Actor:                |                           | Authenticated user                                    |                                                  |  |
| Description:          |                           | The user edits the interests from the Profile section |                                                  |  |
| Preconditions: The us |                           | The user is already logged in the                     | he user is already logged in the ProMe platform. |  |
| Post conditions:      |                           | The profile has been updated                          |                                                  |  |
| Steps                 | Actions                   |                                                       | Results                                          |  |
| 1                     | Access the ProMe platform |                                                       | The public area will be displayed                |  |
| 2                     | Login into the platform   |                                                       | The profile page will be displayed               |  |

AAL-2013-6-026

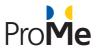

| 3 | Press the EDIT button from the Searching for advice in                                                | The section will be expanded                           |
|---|----------------------------------------------------------------------------------------------------|--------------------------------------------------------|
| 4 | Type your Searching for advice in field and press the SAVE button. Elements can be separated by comma | The Searching for advice in will be added to the list. |

| Test Case ID      | TC-002-3-2                                                     |                                                                                    |                                                                                           |  |
|-------------------|----------------------------------------------------------------|------------------------------------------------------------------------------------|-------------------------------------------------------------------------------------------|--|
| Test Case Name:   |                                                                | Remove Searching for advice in                                                     |                                                                                           |  |
| Created By:       |                                                                | Florin Popa                                                                        |                                                                                           |  |
| Date Created:     |                                                                | 11/11/2016                                                                         |                                                                                           |  |
| Last Updated By   |                                                                | N/A                                                                                |                                                                                           |  |
| Date Last Updated | :                                                              | N/A                                                                                |                                                                                           |  |
| Actor:            |                                                                | Authenticated user                                                                 |                                                                                           |  |
| Description:      |                                                                | The user remove the interests from the Profile section                             |                                                                                           |  |
| Preconditions:    |                                                                | The user is already logged in the ProMe platform and has interests on the profile. |                                                                                           |  |
| Post conditions:  |                                                                | The profile has been updated                                                       |                                                                                           |  |
| Steps             | Actions                                                        |                                                                                    | Results                                                                                   |  |
| 1                 | Access the ProMe platform                                      |                                                                                    | The public area will be displayed                                                         |  |
| 2                 | Login into the platform                                        |                                                                                    | The profile page will be displayed                                                        |  |
| 3                 | Press the EDIT button from the Searching for advice in section |                                                                                    | The section will be expanded                                                              |  |
| 4                 | Press the X button for an item from the list                   |                                                                                    | A confirmation message will be displayed                                                  |  |
| 5                 | Confirm the operation                                          |                                                                                    | The item will be deleted. The remaining Searching for advice in will be visible if exists |  |

| Test Case ID    | TC-002-4-1       |
|-----------------|------------------|
| Test Case Name: | Edit Expertise   |
| Created By:     | Robert Watzlawek |

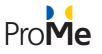

| Date Created:     |                                                                                                    | 03/30/2016                                        |                                          |  |
|-------------------|----------------------------------------------------------------------------------------------------|---------------------------------------------------|------------------------------------------|--|
| Last Updated By   |                                                                                                    | Florin Popa                                       |                                          |  |
| Date Last Updated | :                                                                                                    | 11/11/2016                                        |                                          |  |
| Actor:            |                                                                                                    | Authenticated user                                |                                          |  |
| Description:      |                                                                                                    | The user edits the expertise from                 | n the Profile section                    |  |
| Preconditions:    |                                                                                                    | The user is already logged in the ProMe platform. |                                          |  |
| Post conditions:  |                                                                                                    | The profile has been updated                      |                                          |  |
| Steps             | Actions                                                                                              |                                                   | Results                                  |  |
| 1                 | Access the ProMe platform                                                                            |                                                   | The public area will be displayed        |  |
| 2                 | Login into the platform                                                                              |                                                   | The profile page will be displayed       |  |
| 3                 | Press the EDIT button from the Expertise section                                                     |                                                   | The section will be expanded             |  |
| 4                 | Type your expertise in the field and press<br>the SAVE button. Elements can be separated<br>by comma |                                                   | The expertise will be added to the list. |  |

| Test Case ID           | TC-002-4-2                       | TC-002-4-2                                                          |  |
|------------------------|----------------------------------|---------------------------------------------------------------------|--|
| Test Case Name:        | Remove Expertise                 | Remove Expertise                                                    |  |
| Created By:            | Florin Popa                      | Florin Popa                                                         |  |
| Date Created:          | 11/11/2016                       | 11/11/2016                                                          |  |
| Last Updated By        | N/A                              | N/A                                                                 |  |
| Date Last Updated: N/A |                                  |                                                                     |  |
| Actor:                 | Authenticated user               | Authenticated user                                                  |  |
| Description:           | The user removes expertise fro   | The user removes expertise from the Profile section                 |  |
| Preconditions:         | The user is already logged in th | The user is already logged in the ProMe platform and has expertise. |  |
| Post conditions:       | The profile has been updated     | The profile has been updated                                        |  |
| Steps                  | Actions                          | Results                                                             |  |

#### AAL-2013-6-026

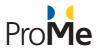

| 1 | Access the ProMe platform                        | The public area will be displayed                                                |
|---|--------------------------------------------------|----------------------------------------------------------------------------------|
| 2 | Login into the platform                          | The profile page will be displayed                                               |
| 3 | Press the EDIT button from the Expertise section | The section will be expanded                                                     |
|   |                                                  |                                                                                  |
| 4 | Press the X button for an interest from the list | A confirmation message will be displayed                                         |
| 5 | Confirm the operation                            | The expertise will be deleted. The remaining expertise will be visible if exists |

| Test Case ID      |                                                            | TC-002-5-1                                                         |                                                                                                  |  |
|-------------------|------------------------------------------------------------|--------------------------------------------------------------------|--------------------------------------------------------------------------------------------------|--|
| Test Case Name:   |                                                            | Edit Spoken Languages section                                      |                                                                                                  |  |
| Created By:       |                                                            | Robert Watzlawek                                                   |                                                                                                  |  |
| Date Created:     |                                                            | 03/30/2016                                                         |                                                                                                  |  |
| Last Updated By   |                                                            | Florin Popa                                                        |                                                                                                  |  |
| Date Last Updated | :                                                          | 11/112016                                                          |                                                                                                  |  |
| Actor:            |                                                            | Authenticated user                                                 |                                                                                                  |  |
| Description:      |                                                            | The user edits the languages from the Profile section              |                                                                                                  |  |
| Preconditions:    |                                                            | The user is already logged in the ProMe platform.                  |                                                                                                  |  |
| Post conditions:  | onditions: The profile has been                            |                                                                    |                                                                                                  |  |
| Steps             | Actions                                                    |                                                                    | Results                                                                                          |  |
| 1                 | Access the ProMe platform                                  |                                                                    | The public area will be displayed                                                                |  |
| 2                 | Login into the platform                                    |                                                                    | The profile page will be displayed                                                               |  |
| 3                 | Press the EDIT button from the Spoken<br>Languages section |                                                                    | The section will be expanded                                                                     |  |
| 4                 | Press the ADD button                                       |                                                                    | A new line will be added that contains the following fields: Language, Reading/Writing, Speaking |  |
| 5                 |                                                            | from the drop-down list for the<br>eading/Writing, Speaking fields | The data will be selected                                                                        |  |

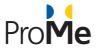

| 6 Press the SAVE button The language will be added to the list |
|----------------------------------------------------------------|
|----------------------------------------------------------------|

| Test Case ID     |                             | TC-002-5-2                                                                            |                                                                                                    |  |  |
|------------------|-----------------------------|---------------------------------------------------------------------------------------|----------------------------------------------------------------------------------------------------|--|--|
| Test Case Name:  |                             | Remove Spoken Languages section                                                       |                                                                                                    |  |  |
| Created By:      |                             | Robert Watzlawek                                                                      | Robert Watzlawek                                                                                                    |  |  |
| Date Created:    |                             | 03/30/2016                                                                            |                                                                                                    |  |  |
| Last Updated By  | /                           | Florin Popa                                                                           |                                                                                                    |  |  |
| Date Last Updat  | ed:                         | 11/112016                                                                             |                                                                                                    |  |  |
| Actor:           |                             | Authenticated user                                                                    |                                                                                                    |  |  |
| Description:     |                             | The user removes the languages from the Profile section                               |                                                                                                    |  |  |
| Preconditions:   |                             | The user is already logged in the ProMe platform and has at least 2 spoken languages. |                                                                                                    |  |  |
| Post conditions: |                             | The profile has been updated                                                          |                                                                                                    |  |  |
| Steps            |                             | Actions                                                                               | Results                                                                                                    |  |  |
| 1                | Access the                  | ProMe platform                                                                        | The public area will be displayed                                                                                         |  |  |
| 2                | Login into t                | he platform                                                                           | The profile page will be displayed                                                                                        |  |  |
| 3                | Press the El<br>Languages s | DIT button from the Spoken section                                                    | The section will be expanded                                                                                              |  |  |
| 4                | Press the R                 | EMOVE button                                                                          | The language will be removed if there are<br>two languages. The default language cannot<br>be deleted (a single language) |  |  |
| 5                | Press the SA                | AVE button                                                                            | The language will be removed from the list                                                                                |  |  |

| Test Case ID    | TC-002-6            |
|-----------------|---------------------|
| Test Case Name: | Change the password |
| Created By:     | Robert Watzlawek    |
| Date Created:   | 03/30/2016          |

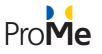

| Last Updated By    |                                                       | Florin Popa                                            |                                         |  |
|--------------------|-------------------------------------------------------|--------------------------------------------------------|-----------------------------------------|--|
| Date Last Updated: |                                                       | 11/11/2016                                             |                                         |  |
| Actor:             |                                                       | Authenticated user                                     |                                         |  |
| Description:       |                                                       | The user changes the password from the Profile section |                                         |  |
| Preconditions:     |                                                       | The user is already logged in the                      | ProMe platform.                         |  |
| Post conditions:   |                                                       | n/a                                                    |                                         |  |
| Steps              | Actions                                               |                                                        | Results                                 |  |
| 1                  | Access the ProMe platform                             |                                                        | The public area will be displayed       |  |
| 2                  | Login into the platform                               |                                                        | The profile page will be displayed      |  |
| 3                  | Press the GENERAL ACCOUNT SETTINGS                    |                                                        | The edit profile page will be displayed |  |
| 4                  | Fill in the new password and confirm the new password |                                                        | The fields can be filled in             |  |
| 5                  | Press the SAVE button                                 |                                                        | The new password will be saved.         |  |

| Test Case ID      | TC-002-7-1                          | TC-002-7-1                                              |  |
|-------------------|-------------------------------------|---------------------------------------------------------|--|
| Test Case Name:   | Establish the availability time -   | Establish the availability time - Flexible availability |  |
| Created By:       | Florin Popa                         | Florin Popa                                             |  |
| Date Created:     | 11/14/2016                          |                                                         |  |
| Last Updated By   | N/A                                 | N/A                                                     |  |
| Date Last Updated | : N/A                               | N/A                                                     |  |
| Actor:            | Authenticated user                  | Authenticated user                                      |  |
| Description:      | The user edits the availability tir | The user edits the availability time.                   |  |
| Preconditions:    | The user is already logged in the   | The user is already logged in the ProMe platform.       |  |
| Post conditions:  | The availability time is set.       | The availability time is set.                           |  |
| Steps             | Actions                             | Actions Results                                         |  |

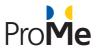

| 1 | Access the ProMe platform                           | The public area will be displayed                          |
|---|-----------------------------------------------------|------------------------------------------------------------|
| 2 | Login into the platform                             | The profile page will be displayed                         |
| 3 | Press the EDIT button from the Availability section | The section will be expanded                               |
| 4 | Tick the Flexible availability option               | The option will be ticked and the weekdays will be hidden. |
| 5 | Press the SAVE button                               | The availability will be saved                             |

| Test Case ID      |                                                                                           | TC-002-7-2                                                                                    |                                    |  |
|-------------------|-------------------------------------------------------------------------------------------|-----------------------------------------------------------------------------------------------|------------------------------------|--|
| Test Case Name:   |                                                                                           | Establish the availability time - Day and hour availability                                   |                                    |  |
| Created By:       |                                                                                           | Robert Watzlawek                                                                              |                                    |  |
| Date Created:     |                                                                                           | 03/30/2016                                                                                    |                                    |  |
| Last Updated By   |                                                                                           | Florin Popa                                                                                   |                                    |  |
| Date Last Updated | l:                                                                                        | 11/14/2016                                                                                    |                                    |  |
| Actor:            |                                                                                           | Authenticated user                                                                            |                                    |  |
| Description:      |                                                                                           | The user edits the availability time.                                                         |                                    |  |
| Preconditions:    |                                                                                           | The user is already logged in the ProMe platform and it doesn't have a flexible availability. |                                    |  |
| Post conditions:  |                                                                                           | The availability time is set.                                                                 |                                    |  |
| Steps             |                                                                                           | Actions                                                                                       | Results                            |  |
| 1                 | Access the F                                                                              | ProMe platform                                                                                | The public area will be displayed  |  |
| 2                 | Login into the platform                                                                   |                                                                                               | The profile page will be displayed |  |
| 3                 | Press the EDIT button from the Availability section                                       |                                                                                               | The section will be expanded       |  |
| 4                 | Be sure that the Flexible availability option is not ticked and tick one or more weekdays |                                                                                               | The option(s) will be ticked       |  |
| 5                 | Select time interval for the From and To fields                                           |                                                                                               | The time will be set               |  |
| 6                 | Press the AI                                                                              | DD button                                                                                     | A new line will be added           |  |

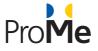

| 7 | Press the SAVE button | The availability will be saved in the list if              |
|---|-----------------------|------------------------------------------------------------|
|   |                       | there are no errors (time overlaps or incorrect time set). |

| Test Case ID      |                                                                                     | TC-002-7-3                                                                                       |                                    |  |
|-------------------|-------------------------------------------------------------------------------------|--------------------------------------------------------------------------------------------------|------------------------------------|--|
| Test Case Name:   |                                                                                     | Establish the availability time - Remove time period                                             |                                    |  |
| Created By:       |                                                                                     | Florin Popa                                                                                      |                                    |  |
| Date Created:     |                                                                                     | 11/14/2016                                                                                       |                                    |  |
| Last Updated By   |                                                                                     | N/A                                                                                              |                                    |  |
| Date Last Updated | l:                                                                                  | N/A                                                                                              |                                    |  |
| Actor:            |                                                                                     | Authenticated user                                                                               |                                    |  |
| Description:      |                                                                                     | The user removes the availability time.                                                          |                                    |  |
| Preconditions:    |                                                                                     | The user is already logged in the ProMe platform and it has at least 2 periods of time in a day. |                                    |  |
| Post conditions:  |                                                                                     | The availability time is set.                                                                    |                                    |  |
| Steps             |                                                                                     | Actions                                                                                          | Results                            |  |
| 1                 | Access the F                                                                        | ProMe platform                                                                                   | The public area will be displayed  |  |
| 2                 | Login into the platform                                                             |                                                                                                  | The profile page will be displayed |  |
| 3                 | Press the EDIT button from the Availability section                                 |                                                                                                  | The section will be expanded       |  |
| 4                 | Press the Remove button for a time period in a day that has at least 2 time periods |                                                                                                  | The line will be removed           |  |
| 5                 | Press the SA                                                                        | VE button                                                                                        | The availability will be saved.    |  |

| Test Case ID    | TC-002-9       |
|-----------------|----------------|
| Test Case Name: | Delete account |

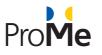

| Created By:       |                                                  | Florin Popa                                      |                                          |  |
|-------------------|--------------------------------------------------|--------------------------------------------------|------------------------------------------|--|
| Date Created: 11, |                                                  | 11/14/2016                                       |                                          |  |
| Last Updated By   |                                                  | N/A                                              |                                          |  |
| Date Last Updated | :                                                | N/A                                              |                                          |  |
| Actor:            |                                                  | Authenticated user                               |                                          |  |
| Description:      |                                                  | The user deletes the ProMe acco                  | bunt                                     |  |
| Preconditions:    |                                                  | The user is already logged in the ProMe platform |                                          |  |
| Post conditions:  |                                                  | The profile has been deleted                     |                                          |  |
| Steps             | Actions                                          |                                                  | Results                                  |  |
| 1                 | Access the ProMe platform                        |                                                  | The public area will be displayed        |  |
| 2                 | Login into the platform                          |                                                  | The profile page will be displayed       |  |
| 3                 | Press the GENERAL ACCOUNT SETTINGS button        |                                                  | The edit profile page will be displayed  |  |
| 4                 | Press the REQUEST DELETION OF THE ACCOUNT button |                                                  | A confirmation message will appear       |  |
| 5                 | Press the CONFIRM button                         |                                                  | The account will be marked for deletion. |  |

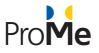

### 4.1.3 Calendar

| Test Case ID      |                                   | TC-003-1                                         |                                                                                             |  |
|-------------------|-----------------------------------|--------------------------------------------------|---------------------------------------------------------------------------------------------|--|
| Test Case Name:   |                                   | Access the calendar                              |                                                                                             |  |
| Created By:       |                                   | Florin Popa                                      |                                                                                             |  |
| Date Created:     |                                   | 11/14/2016                                       |                                                                                             |  |
| Last Updated By   |                                   | N/A                                              |                                                                                             |  |
| Date Last Updated | :                                 | N/A                                              |                                                                                             |  |
| Actor:            | or: Authentica                    |                                                  | uthenticated user                                                                           |  |
| Description:      |                                   | The user accesses the ProMe calendar             |                                                                                             |  |
| Preconditions:    |                                   | The user is already logged in the ProMe platform |                                                                                             |  |
| Post conditions:  |                                   | N/A                                              |                                                                                             |  |
| Steps             |                                   | Actions                                          | Results                                                                                     |  |
| 1                 | Access the ProMe platform         |                                                  | The public area will be displayed                                                           |  |
| 2                 | Login into the platform           |                                                  | The profile page will be displayed                                                          |  |
| 3                 | Press the My Calendar menu button |                                                  | The calendar will be displayed on the current month, with the current day marked with blue. |  |

| Test Case ID       | TC-003-2                          |
|--------------------|-----------------------------------|
| Test Case Name:    | Access the calendar in month mode |
| Created By:        | Florin Popa                       |
| Date Created:      | 11/14/2016                        |
| Last Updated By    | Florin Popa                       |
| Date Last Updated: | 11/28/2016                        |
| Actor:             | Authenticated user                |

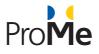

| Description:     | The user accesses the ProMe cale                                                            |                                                  | endar                                               |
|------------------|---------------------------------------------------------------------------------------------|--------------------------------------------------|-----------------------------------------------------|
| Preconditions:   |                                                                                             | The user is already logged in the ProMe platform |                                                     |
| Post conditions: |                                                                                             | N/A                                              |                                                     |
| Steps            | Actions                                                                                     |                                                  | Results                                             |
| 1                | Access the ProMe platform                                                                   |                                                  | The public area will be displayed                   |
| 2                | Login into the platform                                                                     |                                                  | The profile page will be displayed                  |
| 3                | Press the My Calendar menu button                                                           |                                                  | The calendar will be displayed in month mode        |
| 4                | Change the mode of the calendar by selecting Day /Week / Year value from the drop-down list |                                                  | The calendar will be displayed in the selected mode |
| 4                | Select the Month value from the drop-down list                                              |                                                  | The calendar will be displayed in month mode        |

| Test Case ID      | TC-003-3                          |                                |                                    |  |
|-------------------|-----------------------------------|--------------------------------|------------------------------------|--|
| Test Case Name:   | Access the calendar in week mo    |                                | ode                                |  |
| Created By:       |                                   | Florin Popa                    |                                    |  |
| Date Created:     |                                   | 11/14/2016                     |                                    |  |
| Last Updated By   |                                   | Florin Popa                    |                                    |  |
| Date Last Updated | :                                 | 11/28/2016                     |                                    |  |
| Actor:            | Authenticated user                |                                |                                    |  |
| Description:      |                                   | The user accesses the ProMe ca | lendar                             |  |
| Preconditions:    | The user is already logged in the |                                | e ProMe platform                   |  |
| Post conditions:  | N/A                               |                                |                                    |  |
| Steps             |                                   | Actions                        | Results                            |  |
| 1                 | Access the ProMe platform         |                                | The public area will be displayed  |  |
| 2                 | Login into the platform           |                                | The profile page will be displayed |  |
| 3                 | Press the My Calendar menu button |                                | The calendar will be displayed     |  |

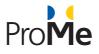

| 4 | Select the Week value from the drop-down | The calendar will be displayed in week mode |
|---|------------------------------------------|---------------------------------------------|
|   | list                                     |                                             |

| Test Case ID      |                                   | TC-003-4                                         |                                            |  |
|-------------------|-----------------------------------|--------------------------------------------------|--------------------------------------------|--|
| Test Case Name:   | Access the calendar in day mode   |                                                  | e                                          |  |
| Created By:       |                                   | Florin Popa                                      |                                            |  |
| Date Created:     |                                   | 11/14/2016                                       |                                            |  |
| Last Updated By   |                                   | Florin Popa                                      |                                            |  |
| Date Last Updated | :                                 | 11/28/2016                                       |                                            |  |
| Actor:            |                                   | Authenticated user                               |                                            |  |
| Description:      |                                   | The user accesses the ProMe calendar             |                                            |  |
| Preconditions:    |                                   | The user is already logged in the ProMe platform |                                            |  |
| Post conditions:  |                                   | N/A                                              |                                            |  |
| Steps             |                                   | Actions                                          | Results                                    |  |
| 1                 | Access the P                      | roMe platform                                    | The public area will be displayed          |  |
| 2                 | Login into the platform           |                                                  | The profile page will be displayed         |  |
| 3                 | Press the My Calendar menu button |                                                  | The calendar will be displayed             |  |
| 4                 | Select the D                      | ay value from the drop-down list                 | The calendar will be displayed in day mode |  |

| Test Case ID       | TC-003-12                        |
|--------------------|----------------------------------|
| Test Case Name:    | Access the calendar in year mode |
| Created By:        | Florin Popa                      |
| Date Created:      | 11/15/2016                       |
| Last Updated By    | Florin Popa                      |
| Date Last Updated: | 11/28/2016                       |
| Actor:             | Authenticated user               |

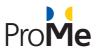

| Description:     | The user accesses the ProMe cale                 |     | endar                                       |
|------------------|--------------------------------------------------|-----|---------------------------------------------|
| Preconditions:   | Preconditions: The user is already logged in the |     | ProMe platform                              |
| Post conditions: |                                                  | N/A |                                             |
| Steps            | Actions                                          |     | Results                                     |
| 1                | Access the ProMe platform                        |     | The public area will be displayed           |
| 2                | Login into the platform                          |     | The profile page will be displayed          |
| 3                | Press the My Calendar menu button                |     | The calendar will be displayed              |
| 4                | Select the Year value from the drop-down list    |     | The calendar will be displayed in year mode |

| Test Case ID      |                                                  | TC-003-5                          |                                              |
|-------------------|--------------------------------------------------|-----------------------------------|----------------------------------------------|
| Test Case Name:   |                                                  | View next month                   |                                              |
| Created By:       |                                                  | Florin Popa                       |                                              |
| Date Created:     |                                                  | 11/14/2016                        |                                              |
| Last Updated By   |                                                  | Florin Popa                       |                                              |
| Date Last Updated | :                                                | 11/28/2016                        |                                              |
| Actor:            |                                                  | Authenticated user                |                                              |
| Description:      | The user accesses the ProMe ca                   |                                   | lendar                                       |
| Preconditions:    |                                                  | The user is already logged in the | ProMe platform                               |
| Post conditions:  | N/A                                              |                                   |                                              |
| Steps             |                                                  | Actions                           | Results                                      |
| 1                 | Access the ProMe platform                        |                                   | The public area will be displayed            |
| 2                 | Login into the platform                          |                                   | The profile page will be displayed           |
| 3                 | Press the My Calendar menu button                |                                   | The calendar will be displayed in month mode |
| 4                 | Navigate to the next month by using the > button |                                   | The month will be changed                    |

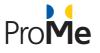

| Test Case ID      |                                                      | TC-003-6                                         |                                              |
|-------------------|------------------------------------------------------|--------------------------------------------------|----------------------------------------------|
| Test Case Name:   |                                                      | View previous month                              |                                              |
| Created By:       |                                                      | Florin Popa                                      |                                              |
| Date Created:     |                                                      | 11/14/2016                                       |                                              |
| Last Updated By   |                                                      | Florin Popa                                      |                                              |
| Date Last Updated | :                                                    | 11/28/2016                                       |                                              |
| Actor:            | Authenticated user                                   |                                                  |                                              |
| Description:      |                                                      | The user accesses the ProMe calendar             |                                              |
| Preconditions:    |                                                      | The user is already logged in the ProMe platform |                                              |
| Post conditions:  | s: N/A                                               |                                                  |                                              |
| Steps             |                                                      | Actions                                          | Results                                      |
| 1                 | Access the ProMe platform                            |                                                  | The public area will be displayed            |
| 2                 | Login into the platform                              |                                                  | The profile page will be displayed           |
| 3                 | Press the My Calendar menu button                    |                                                  | The calendar will be displayed in month mode |
| 4                 | Navigate to the previous month by using the < button |                                                  | The month will be changed                    |

| Test Case ID       | TC-003-7                             |
|--------------------|--------------------------------------|
| Test Case Name:    | View next year                       |
| Created By:        | Florin Popa                          |
| Date Created:      | 11/14/2016                           |
| Last Updated By    | Florin Popa                          |
| Date Last Updated: | 11/28/2016                           |
| Actor:             | Authenticated user                   |
| Description:       | The user accesses the ProMe calendar |

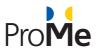

| Preconditions:       |                                                 | The user is already logged in the ProMe platform |                                             |
|----------------------|-------------------------------------------------|--------------------------------------------------|---------------------------------------------|
| Post conditions: N/A |                                                 | N/A                                              |                                             |
| Steps                | Actions                                         |                                                  | Results                                     |
| 1                    | Access the ProMe platform                       |                                                  | The public area will be displayed           |
| 2                    | Login into the platform                         |                                                  | The profile page will be displayed          |
| 3                    | Press the My Calendar menu button               |                                                  | The calendar will be displayed              |
| 4                    | Select the Year value from the drop-down list   |                                                  | The calendar will be displayed in year mode |
| 5                    | Navigate to the next year by using the > button |                                                  | The year will be changed                    |

| Test Case ID      |                                                     | TC-003-8                          |                                             |
|-------------------|-----------------------------------------------------|-----------------------------------|---------------------------------------------|
| Test Case Name:   |                                                     | View previous year                |                                             |
| Created By:       |                                                     | Florin Popa                       |                                             |
| Date Created:     |                                                     | 11/14/2016                        |                                             |
| Last Updated By   |                                                     | Florin Popa                       |                                             |
| Date Last Updated | :                                                   | 11/28/2016                        |                                             |
| Actor:            |                                                     | Authenticated user                |                                             |
| Description:      |                                                     | The user accesses the ProMe cal   | endar                                       |
| Preconditions:    |                                                     | The user is already logged in the | ProMe platform                              |
| Post conditions:  |                                                     | N/A                               |                                             |
| Steps             | Actions                                             |                                   | Results                                     |
| 1                 | Access the ProMe platform                           |                                   | The public area will be displayed           |
| 2                 | Login into the platform                             |                                   | The profile page will be displayed          |
| 3                 | Press the My Calendar menu button                   |                                   | The calendar will be displayed              |
| 4                 | Select the Year value from the drop-down list       |                                   | The calendar will be displayed in year mode |
| 5                 | Navigate to the previous year by using the < button |                                   | The year will be changed                    |

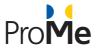

| Test Case ID      |                                                 | TC-003-13                                        |                                             |
|-------------------|-------------------------------------------------|--------------------------------------------------|---------------------------------------------|
| Test Case Name:   |                                                 | View next week                                   |                                             |
| Created By:       |                                                 | Florin Popa                                      |                                             |
| Date Created:     |                                                 | 11/14/2016                                       |                                             |
| Last Updated By   |                                                 | Florin Popa                                      |                                             |
| Date Last Updated | :                                               | 11/28/2016                                       |                                             |
| Actor:            |                                                 | Authenticated user                               |                                             |
| Description:      |                                                 | The user accesses the ProMe cal                  | endar                                       |
| Preconditions:    |                                                 | The user is already logged in the ProMe platform |                                             |
| Post conditions:  |                                                 | N/A                                              |                                             |
| Steps             |                                                 | Actions                                          | Results                                     |
| 1                 | Access the ProMe platform                       |                                                  | The public area will be displayed           |
| 2                 | Login into the platform                         |                                                  | The profile page will be displayed          |
| 3                 | Press the My Calendar menu button               |                                                  | The calendar will be displayed              |
| 4                 | Select the Week value from the drop-down list   |                                                  | The calendar will be displayed in week mode |
| 5                 | Navigate to the next week by using the > button |                                                  | The week will be changed                    |

| Test Case ID       | TC-003-14          |
|--------------------|--------------------|
| Test Case Name:    | View previous week |
| Created By:        | Florin Popa        |
| Date Created:      | 11/14/2016         |
| Last Updated By    | Florin Popa        |
| Date Last Updated: | 11/28/2016         |
| Actor:             | Authenticated user |

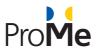

| Description:     | The user accesses the ProMe cal                     |                                                  | endar                                       |
|------------------|-----------------------------------------------------|--------------------------------------------------|---------------------------------------------|
| Preconditions:   |                                                     | The user is already logged in the ProMe platform |                                             |
| Post conditions: |                                                     | N/A                                              |                                             |
| Steps            | Actions                                             |                                                  | Results                                     |
| 1                | Access the ProMe platform                           |                                                  | The public area will be displayed           |
| 2                | Login into the platform                             |                                                  | The profile page will be displayed          |
| 3                | Press the My Calendar menu button                   |                                                  | The calendar will be displayed              |
| 4                | Select the Week value from the drop-down list       |                                                  | The calendar will be displayed in week mode |
| 5                | Navigate to the previous week by using the < button |                                                  | The week will be changed                    |

| Test Case ID      |                                              | TC-003-15                         |                                            |
|-------------------|----------------------------------------------|-----------------------------------|--------------------------------------------|
| Test Case Name:   |                                              | View next day                     |                                            |
| Created By:       |                                              | Florin Popa                       |                                            |
| Date Created:     |                                              | 11/14/2016                        |                                            |
| Last Updated By   |                                              | Florin Popa                       |                                            |
| Date Last Updated | :                                            | 11/28/2016                        |                                            |
| Actor:            |                                              | Authenticated user                |                                            |
| Description:      |                                              | The user accesses the ProMe cal   | endar                                      |
| Preconditions:    |                                              | The user is already logged in the | ProMe platform                             |
| Post conditions:  |                                              | N/A                               |                                            |
| Steps             |                                              | Actions                           | Results                                    |
| 1                 | Access the ProMe platform                    |                                   | The public area will be displayed          |
| 2                 | Login into the platform                      |                                   | The profile page will be displayed         |
| 3                 | Press the My Calendar menu button            |                                   | The calendar will be displayed             |
| 4                 | Select the Day value from the drop-down list |                                   | The calendar will be displayed in day mode |

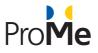

| 5 | Navigate to the next day by using the $>$ The day will be changed |
|---|-------------------------------------------------------------------|
|   | button                                                            |

| Test Case ID      |                                                    | TC-003-16                                        |                                            |
|-------------------|----------------------------------------------------|--------------------------------------------------|--------------------------------------------|
| Test Case Name:   |                                                    | View previous day                                |                                            |
| Created By:       |                                                    | Florin Popa                                      |                                            |
| Date Created:     |                                                    | 11/14/2016                                       |                                            |
| Last Updated By   |                                                    | Florin Popa                                      |                                            |
| Date Last Updated | :                                                  | 11/28/2016                                       |                                            |
| Actor:            |                                                    | Authenticated user                               |                                            |
| Description:      |                                                    | The user accesses the ProMe cal                  | lendar                                     |
| Preconditions:    |                                                    | The user is already logged in the ProMe platform |                                            |
| Post conditions:  |                                                    | N/A                                              |                                            |
| Steps             | Actions                                            |                                                  | Results                                    |
| 1                 | Access the ProMe platform                          |                                                  | The public area will be displayed          |
| 2                 | Login into the platform                            |                                                  | The profile page will be displayed         |
| 3                 | Press the My Calendar menu button                  |                                                  | The calendar will be displayed             |
| 4                 | Select the Day value from the drop-down list       |                                                  | The calendar will be displayed in day mode |
| 5                 | Navigate to the previous day by using the < button |                                                  | The day will be changed                    |

| Test Case ID       | TC-003-13                                       |
|--------------------|-------------------------------------------------|
| Test Case Name:    | Return to the current month / week / day / year |
| Created By:        | Florin Popa                                     |
| Date Created:      | 11/14/2016                                      |
| Last Updated By    | Florin Popa                                     |
| Date Last Updated: | 11/28/2016                                      |

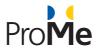

| Actor:           |                                                                    | Authenticated user                                                                                                    |                                                  |  |
|------------------|--------------------------------------------------------------------|----------------------------------------------------------------------------------------------------|--------------------------------------------------|--|
| Description:     |                                                                    | The user returns to the current month / week / day / year                                                                            |                                                  |  |
| Preconditions:   |                                                                    | The user is already logged in the ProMe platform and it has at least 3 types of events: pending event, approved event, denied event. |                                                  |  |
| Post conditions: |                                                                    | The appointments can be viewed in the calendar.                                                                                      |                                                  |  |
| Steps            |                                                                    | Actions                                                                                                    | Results                                          |  |
| 1                | Access the P                                                       | ProMe platform                                                                                                    | The public area will be displayed                |  |
| 2                | Login into th                                                      | ne platform                                                                                                    | The profile page will be displayed               |  |
| 3                | Press the My Calendar menu button                                  |                                                                                                    | The calendar will be displayed in the month view |  |
| 4                | Navigate to the previous or next month by using the < or > buttons |                                                                                                    | The month will be changed                        |  |
| 5                | Press the Return to current month button                           |                                                                                                    | The calendar will display the current month      |  |
| 6                | Select the Week value from the drop-down list                      |                                                                                                    | The calendar will be displayed in the week view  |  |
| 7                | Navigate to the previous or next week by using the < or > buttons  |                                                                                                    | The week will be changed                         |  |
| 8                | Press the Return to current week button                            |                                                                                                    | The calendar will display the current week       |  |
| 9                | Select the Day value from the drop-down list                       |                                                                                                    | The calendar will be displayed in the day view   |  |
| 10               | Navigate to the previous or next day by using the < or > buttons   |                                                                                                    | The day will be changed                          |  |
| 11               | Press the Return to current day button                             |                                                                                                    | The calendar will display the current day        |  |
| 12               | Select the Year value from the drop-down list                      |                                                                                                    | The calendar will be displayed in the yea view   |  |
| 13               | Navigate to the previous or next year by using the < or > buttons  |                                                                                                    | The year will be changed                         |  |
| 14               | Press the Re                                                       | turn to current year button                                                                                                    | The calendar will display the current year       |  |

| Test Case ID    | TC-003-9                        |
|-----------------|---------------------------------|
| Test Case Name: | Add a new entry in the calendar |
| Created By:     | Florin Popa                     |
| Date Created:   | 11/14/2016                      |

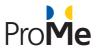

| Last Updated By    |                              | N/A                                                                                                    |                                                  |  |
|--------------------|------------------------------|----------------------------------------------------------------------------------------------------|--------------------------------------------------|--|
| Date Last Updated: |                              | N/A                                                                                                    |                                                  |  |
| Actor:             |                              | Authenticated user                                                                                                |                                                  |  |
| Description:       |                              | The user enters an appointment in the ProMe calendar                                                              |                                                  |  |
| Preconditions:     |                              | The user is already logged in the ProMe platform and it has at least one connection.                              |                                                  |  |
| Post conditions:   |                              | The appointment will be added to the calendar.                                                                    |                                                  |  |
| Steps              |                              | Actions                                                                                                    | Results                                          |  |
| 1                  | Access the F                 | ProMe platform                                                                                                    | The public area will be displayed                |  |
| 2                  | Login into tl                | ne platform                                                                                                    | The profile page will be displayed               |  |
| 3                  | Press the M                  | y Calendar menu button                                                                                            | The calendar will be displayed                   |  |
| 4                  | by default                   | lesired mode (day, week, year or<br>t month) by selecting the<br>radio button                                     | The desired mode will be selected                |  |
| 5                  | Press the N                  | ew entry button                                                                                                   | The new entry appointment form will be displayed |  |
| 6                  | Fill the Subj                | ect of the appointment                                                                                            | The subject can be set                           |  |
| 7                  | Select the T                 | ype from the drop-down list                                                                                       | The type is selected                             |  |
| 8                  |                              | start date and start hour that<br>fter the current date                                                           | The start day and start hour will be selected    |  |
| 9                  | Select the e<br>be after the |                                                                                                    | The end day and end hour will be selected        |  |
| 10                 | Type a mess                  | sage for the appointment                                                                                          | The message can be inserted                      |  |
| 11                 | select the                   | ADD PARTICIPANTS button and<br>participant (This button will be<br>ly if the logged in user has at least<br>tion) |                                                  |  |
| 12                 | Press the SA                 | AVE button                                                                                                    | The appointment will be saved                    |  |

| Test Case ID    | TC-003-10                         |
|-----------------|-----------------------------------|
| Test Case Name: | Delete an entry from the calendar |

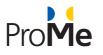

| Created By:        |                                                                    | Florin Popa                                                                             |                                                                                                    |  |
|--------------------|--------------------------------------------------------------------|-----------------------------------------------------------------------------------------|----------------------------------------------------------------------------------------------------|--|
| Date Created:      |                                                                    | 11/14/2016                                                                              |                                                                                                    |  |
| Last Updated By    |                                                                    | N/A                                                                                     |                                                                                                    |  |
| Date Last Updated: |                                                                    | N/A                                                                                     |                                                                                                    |  |
| Actor:             |                                                                    | Authenticated user                                                                      |                                                                                                    |  |
| Description:       |                                                                    | The user deletes an appointment in the ProMe calendar                                   |                                                                                                    |  |
| Preconditions:     |                                                                    | The user is already logged in the ProMe platform and it has at least one event created. |                                                                                                    |  |
| Post conditions:   |                                                                    | The appointment will be deleted from the calendar.                                      |                                                                                                    |  |
| Steps              | Actions                                                            |                                                                                         | Results                                                                                                    |  |
| 1                  | Access the ProMe platform                                          |                                                                                         | The public area will be displayed                                                                                                    |  |
| 2                  | Login into the platform                                            |                                                                                         | The profile page will be displayed                                                                                                    |  |
| 3                  | Press the My Calendar menu button                                  |                                                                                         | The calendar will be displayed in the month mode                                                                                                   |  |
| 4                  | Search for an event created by you and press<br>on the colored dot |                                                                                         | A popup will be displayed containing the<br>event information. If the appointment is<br>created by you, you will have a delete link<br>named Click |  |
| 5                  | Press on the Click link from the Delete event section              |                                                                                         | A notification message will appear notifying user that the event was deleted                                                                       |  |

| Test Case ID       | TC-003-11                                            |
|--------------------|------------------------------------------------------|
| Test Case Name:    | Synchronized with events from My meetings section    |
| Created By:        | Florin Popa                                          |
| Date Created:      | 11/14/2016                                           |
| Last Updated By    | N/A                                                  |
| Date Last Updated: | N/A                                                  |
| Actor:             | Authenticated user                                   |
| Description:       | The user enters an appointment in the ProMe calendar |

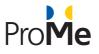

| Preconditions:   |                                                                                                    | The user is already logged in the ProMe platform and it has at least one connection. |                                                     |  |
|------------------|----------------------------------------------------------------------------------------------------|--------------------------------------------------------------------------------------|-----------------------------------------------------|--|
| Post conditions: |                                                                                                    | The appointment will be added to the calendar.                                       |                                                     |  |
| Steps            | Actions                                                                                                    |                                                                                      | Results                                             |  |
| 1                | Access the ProMe platform                                                                                                    |                                                                                      | The public area will be displayed                   |  |
| 2                | Login into the platform                                                                                                    |                                                                                      | The profile page will be displayed                  |  |
| 3                | Press the My Calendar menu button                                                                                                    |                                                                                      | The calendar will be displayed in the month mode    |  |
| 4                | Press the New entry button                                                                                                    |                                                                                      | The new entry appointment form will be displayed    |  |
| 5                | Fill the Subject of the appointment                                                                                                    |                                                                                      | The subject can be set                              |  |
| 6                | Select the Type from the drop-down list                                                                                                    |                                                                                      | The type is selected                                |  |
| 7                | Select the start date and start hour                                                                                                    |                                                                                      | The start day and start hour will be selected       |  |
| 8                | Select the end date and end hour                                                                                                    |                                                                                      | The end day and end hour will be selected           |  |
| 9                | Type a message for the appointment                                                                                                    |                                                                                      | The message can be inserted                         |  |
| 10               | Press the ADD PARTICIPANTS button and<br>select the participant (This button will be<br>available only if the logged in user has at least<br>one connection) |                                                                                      |                                                     |  |
| 11               | Press the SAVE button                                                                                                    |                                                                                      | The appointment will be saved                       |  |
| 12               | Press the NETWORK menu                                                                                                    |                                                                                      | The network page will appear                        |  |
| 13               | Click on the connection for who you added the event, from the left side of the screen                                                                        |                                                                                      | The menu for that connection will appear            |  |
| 14               | Press the My Meetings menu                                                                                                    |                                                                                      | The event will be listed in the My Meetings section |  |

| Test Case ID    | TC-003-12                         |
|-----------------|-----------------------------------|
| Test Case Name: | View the events from the calendar |
| Created By:     | Florin Popa                       |

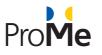

| Date Created:     | 11/14/2016                                                                                |                                                                                                    |                                                                                                    |  |
|-------------------|-------------------------------------------------------------------------------------------|----------------------------------------------------------------------------------------------------|----------------------------------------------------------------------------------------------------|--|
| Last Updated By   |                                                                                           | Florin Popa                                                                                                    |                                                                                                    |  |
| Date Last Updated | :                                                                                         | 11/28/2016                                                                                                    |                                                                                                    |  |
| Actor:            |                                                                                           | Authenticated user                                                                                                    |                                                                                                    |  |
| Description:      |                                                                                           | The user views the different typ                                                                                                    | es of events from the ProMe calendar                                                                                                    |  |
| Preconditions:    |                                                                                           | The user is already logged in the ProMe platform and it has at least 3 types of events: pending event, approved event, denied event. |                                                                                                    |  |
| Post conditions:  |                                                                                           | The appointments can be viewed in the calendar.                                                                                      |                                                                                                    |  |
| Steps             | Actions                                                                                   |                                                                                                    | Results                                                                                                    |  |
| 1                 | Access the ProMe platform                                                                 |                                                                                                    | The public area will be displayed                                                                                                    |  |
| 2                 | Login into the platform                                                                   |                                                                                                    | The profile page will be displayed                                                                                                    |  |
| 3                 | Press the My Calendar menu button                                                         |                                                                                                    | The calendar will be displayed in the month view                                                                                                    |  |
| 4                 | Look for the events and notice the colors of<br>the appointment. Click every color event. |                                                                                                    | <ul> <li>The appointments will be marked like this:</li> <li>Red - for the denied appointments</li> <li>Green - for the approved appointments</li> <li>Yellow - for the pending appointments</li> <li>When clicking an event, the information</li> </ul> |  |

| Test Case ID       | TC-003-17                                                  |
|--------------------|------------------------------------------------------------|
| Test Case Name:    | Search events                                              |
| Created By:        | Florin Popa                                                |
| Date Created:      | 11/18/2016                                                 |
| Last Updated By    | N/A                                                        |
| Date Last Updated: | N/A                                                        |
| Actor:             | Authenticated user                                         |
| Description:       | The user searches for an appointment in the ProMe calendar |

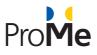

| Preconditions:   |                                                        | The user is already logged in the ProMe platform and it has events. |                                                                               |  |
|------------------|--------------------------------------------------------|---------------------------------------------------------------------|-------------------------------------------------------------------------------|--|
| Post conditions: |                                                        | The appointment will be added to the calendar.                      |                                                                               |  |
| Steps            | Actions                                                |                                                                     | Results                                                                       |  |
| 1                | Access the ProMe platform                              |                                                                     | The public area will be displayed                                             |  |
| 2                | Login into the platform                                |                                                                     | The profile page will be displayed                                            |  |
| 3                | Press the My Calendar menu button                      |                                                                     | The calendar will be displayed in the month mode                              |  |
| 4                | In the search field, a keyword that exists in an event |                                                                     | The field can be filled in                                                    |  |
| 5                | Press the Enter key or $\bigcirc$ button               |                                                                     | A list with the filtered appointments that matches the keyword will displayed |  |

#### 4.1.4 Network

| Test Case ID       | TC-004-1-1                |                                                                                               |                                    |
|--------------------|---------------------------|-----------------------------------------------------------------------------------------------|------------------------------------|
| Test Case Name:    |                           | Access the Network page and vi                                                                | iew its sections                   |
| Created By:        |                           | Florin Popa                                                                                   |                                    |
| Date Created:      |                           | 11/15/2016                                                                                    |                                    |
| Last Updated By    |                           | n/a                                                                                           |                                    |
| Date Last Updated: |                           | n/a                                                                                           |                                    |
| Actor:             |                           | Authenticated user                                                                            |                                    |
| Description:       |                           | The user views the Network page                                                               |                                    |
| Preconditions:     |                           | The user is already logged in the ProMe platform and has connections and pending connections. |                                    |
| Post conditions:   |                           | n/a                                                                                           |                                    |
| Steps              | Actions                   |                                                                                               | Results                            |
| 1                  | Access the ProMe platform |                                                                                               | The public area will be displayed  |
| 2                  | Login into the platform   |                                                                                               | The profile page will be displayed |

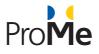

| 3 | Press the Network menu button                                                                           | The network page will be displayed |
|---|----------------------------------------------------------------------------------------------------|------------------------------------|
| 4 | Be sure you have at least a connection and a<br>pending connection and check the section of<br>the page |                                    |

| Test Case ID      |                                                                                                    | TC-004-1-2                                                                                                    |                                                           |  |
|-------------------|----------------------------------------------------------------------------------------------------|----------------------------------------------------------------------------------------------------|-----------------------------------------------------------|--|
| Test Case Name:   |                                                                                                    | View a request message from a pending contact                                                                     |                                                           |  |
| Created By:       |                                                                                                    | Florin Popa                                                                                                    |                                                           |  |
| Date Created:     |                                                                                                    | 11/15/2016                                                                                                    |                                                           |  |
| Last Updated By   |                                                                                                    | n/a                                                                                                    |                                                           |  |
| Date Last Updated | l:                                                                                                    | n/a                                                                                                    |                                                           |  |
| Actor:            |                                                                                                    | Authenticated user                                                                                                |                                                           |  |
| Description:      |                                                                                                    | The user views request message from a pending contact                                                             |                                                           |  |
| Preconditions:    |                                                                                                    | The user is already logged in the ProMe platform and has a pending connection that sent a message in the request. |                                                           |  |
| Post conditions:  |                                                                                                    | n/a                                                                                                    |                                                           |  |
| Steps             |                                                                                                    | Actions                                                                                                    | Results                                                   |  |
| 1                 | Access the ProMe platform                                                                                                    |                                                                                                    | The public area will be displayed                         |  |
| 2                 | Login into the platform                                                                                                    |                                                                                                    | The profile page will be displayed                        |  |
| 3                 | Press the Network menu button                                                                                                    |                                                                                                    | The network page will be displayed                        |  |
| 4                 | Search for a pending contact, from the<br>Pending Contacts section, that has a message<br>request and press the request message<br>() button |                                                                                                    | The message and the name of the sender will be displayed. |  |

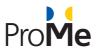

| Test Case ID      | TC-004-1-3                                                                                        |                                                                                |                                                                                                    |  |
|-------------------|---------------------------------------------------------------------------------------------------|--------------------------------------------------------------------------------|----------------------------------------------------------------------------------------------------|--|
| Test Case Name:   |                                                                                                   | Confirm a pending request                                                      |                                                                                                    |  |
| Created By:       |                                                                                                   | Florin Popa                                                                    |                                                                                                    |  |
| Date Created:     |                                                                                                   | 11/15/2016                                                                     |                                                                                                    |  |
| Last Updated By   |                                                                                                   | n/a                                                                            |                                                                                                    |  |
| Date Last Updated | :                                                                                                 | n/a                                                                            |                                                                                                    |  |
| Actor:            |                                                                                                   | Authenticated user                                                             |                                                                                                    |  |
| Description:      |                                                                                                   | The user confirms a pending contact                                            |                                                                                                    |  |
| Preconditions:    |                                                                                                   | The user is already logged in the ProMe platform and has a pending connection. |                                                                                                    |  |
| Post conditions:  |                                                                                                   | n/a                                                                            |                                                                                                    |  |
| Steps             | Actions                                                                                           |                                                                                | Results                                                                                                    |  |
| 1                 | Access the ProMe platform                                                                         |                                                                                | The public area will be displayed                                                                                                    |  |
| 2                 | Login into the platform                                                                           |                                                                                | The profile page will be displayed                                                                                                    |  |
| 3                 | Press the Network menu button                                                                     |                                                                                | The network page will be displayed                                                                                                    |  |
| 4                 | Search for a pending contact, from the<br>Pending Contacts section, and press the<br>CONFIRM link |                                                                                | The request will be confirmed and the user<br>will become a connection.<br>Also, a notification will be sent to the<br>confirmed user. |  |

| Test Case ID       | TC-004-1-4                |
|--------------------|---------------------------|
| Test Case Name:    | Decline a pending request |
| Created By:        | Florin Popa               |
| Date Created:      | 11/15/2016                |
| Last Updated By    | n/a                       |
| Date Last Updated: | n/a                       |

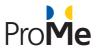

| Actor:           | Authenticated user                                                             |                                 |                                                                                                    |  |  |
|------------------|--------------------------------------------------------------------------------|---------------------------------|----------------------------------------------------------------------------------------------------|--|--|
| Description: Th  |                                                                                | The user declines a pending cor | The user declines a pending contact                                                                                                    |  |  |
| Preconditions:   | ions: The user is already logged in the ProMe platform and has a p connection. |                                 | n the ProMe platform and has a pending                                                                                                    |  |  |
| Post conditions: | :                                                                              | n/a                             |                                                                                                    |  |  |
| Steps            |                                                                                | Actions                         | Results                                                                                                    |  |  |
| 1                | Access the                                                                     | ProMe platform                  | The public area will be displayed                                                                                                    |  |  |
| 2                | Login into t                                                                   | he platform                     | The profile page will be displayed                                                                                                    |  |  |
| 3                | Press the N                                                                    | etwork menu button              | The network page will be displayed                                                                                                    |  |  |
| 4                |                                                                                | ontacts section, and press the  | The request will be declined and the user<br>disappears from the pending list.<br>Also, a notification will be sent to the<br>declined user. |  |  |

| Test Case ID                                                            |                           | TC-004-1-5                           |                                   |  |
|-------------------------------------------------------------------------|---------------------------|--------------------------------------|-----------------------------------|--|
| Test Case Name:                                                         |                           | Delete a connection                  |                                   |  |
| Created By:                                                             |                           | Florin Popa                          |                                   |  |
| Date Created: 1                                                         |                           | 11/15/2016                           |                                   |  |
| Last Updated By n/                                                      |                           | n/a                                  |                                   |  |
| Date Last Updated:                                                      |                           | n/a                                  |                                   |  |
| Actor:                                                                  |                           | Authenticated user                   |                                   |  |
| Description:                                                            |                           | The user declines a pending contact  |                                   |  |
| Preconditions:         The user is already logged in the ProMe platform |                           | ProMe platform and has a connection. |                                   |  |
| Post conditions:                                                        |                           | n/a                                  |                                   |  |
| Steps                                                                   | Actions                   |                                      | Results                           |  |
| 1                                                                       | Access the ProMe platform |                                      | The public area will be displayed |  |

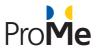

| 2 | Login into the platform                                                                                                    | The profile page will be displayed |
|---|----------------------------------------------------------------------------------------------------|------------------------------------|
| 3 | Press the Network menu button                                                                                                    | The network page will be displayed |
| 4 | Search for a contact, from the Your current connections section, and press the Delete connection! ( $\stackrel{2}{\Longrightarrow}$ ) button |                                    |
| 5 | Press the OK button to confirm the operation                                                                                                 | The contact will be deleted        |

| Test Case ID     |                                                                                                | TC-004-1-6                                                                                  |                                    |  |
|------------------|------------------------------------------------------------------------------------------------|---------------------------------------------------------------------------------------------|------------------------------------|--|
| Test Case Name:  |                                                                                                | View contact's profile                                                                      |                                    |  |
| Created By:      |                                                                                                | Florin Popa                                                                                 |                                    |  |
| Date Created:    |                                                                                                | 11/15/2016                                                                                  |                                    |  |
| Last Updated By  |                                                                                                | n/a                                                                                         |                                    |  |
| Date Last Update | ed:                                                                                            | n/a                                                                                         |                                    |  |
| Actor:           |                                                                                                | Authenticated user                                                                          |                                    |  |
| Description:     |                                                                                                | The user views a contact's profil                                                           | e.                                 |  |
| Preconditions:   |                                                                                                | The user is already logged in the ProMe platform and has a connection or a pending request. |                                    |  |
| Post conditions: |                                                                                                | n/a                                                                                         |                                    |  |
| Steps            |                                                                                                | Actions                                                                                     | Results                            |  |
| 1                | Access the F                                                                                   | ProMe platform                                                                              | The public area will be displayed  |  |
| 2                | Login into th                                                                                  | ne platform                                                                                 | The profile page will be displayed |  |
| 3                | Press the Ne                                                                                   | etwork menu button                                                                          | The network page will be displayed |  |
| 4                | Search for a contact in the Pending contacts section and press the name of the contact         |                                                                                             | The user profile will be displayed |  |
| 5                | Go back to the Network menu                                                                    |                                                                                             | The network page will be displayed |  |
| 6                | Search for a contact in the Your current connections section and press the name of the contact |                                                                                             |                                    |  |

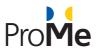

| Test Case ID      |                               | TC-004-2-1                                                                   |                                                                                                    |  |
|-------------------|-------------------------------|------------------------------------------------------------------------------|----------------------------------------------------------------------------------------------------|--|
| Test Case Name:   |                               | View the menu items of Your mentee connection                                |                                                                                                    |  |
| Created By:       |                               | Florin Popa                                                                  |                                                                                                    |  |
| Date Created:     |                               | 11/15/2016                                                                   |                                                                                                    |  |
| Last Updated By   |                               | n/a                                                                          |                                                                                                    |  |
| Date Last Updated | d:                            | n/a                                                                          |                                                                                                    |  |
| Actor:            |                               | Mentor                                                                       |                                                                                                    |  |
| Description:      |                               | The user views the menu items of                                             | of his mentee connection.                                                                                                    |  |
| Preconditions:    |                               | The user is already logged in the ProMe platform and is a mentor for a user. |                                                                                                    |  |
| Post conditions:  |                               | n/a                                                                          |                                                                                                    |  |
| Steps             |                               | Actions                                                                      | Results                                                                                                    |  |
| 1                 | Access the F                  | ProMe platform                                                               | The public area will be displayed                                                                                                    |  |
| 2                 | Login into th                 | ne platform                                                                  | The profile page will be displayed                                                                                                    |  |
| 3                 | Press the Network menu button |                                                                              | The network page will be displayed                                                                                                    |  |
| 4                 |                               | de of the screen, press a contact<br>label "Your mentee"                     | <ul> <li>The following menu will be displayed:</li> <li>Progress</li> <li>Mutual agreement</li> <li>Mail</li> <li>Chat</li> <li>Audio Video Call</li> <li>My Meetings</li> <li>New entry in calendar</li> </ul> |  |

| Test Case ID       | TC-004-2-1-1                |
|--------------------|-----------------------------|
| Test Case Name:    | Access progress of a Mentee |
| Created By:        | Robert Watzlawek            |
| Date Created:      | 03/30/2016                  |
| Last Updated By    | Florin Popa                 |
| Date Last Updated: | 11/16/2016                  |

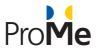

| Actor:                                       | Mentor                                                                              |                                                                                                    |                                                                                                    |  |
|----------------------------------------------|-------------------------------------------------------------------------------------|----------------------------------------------------------------------------------------------------|----------------------------------------------------------------------------------------------------|--|
| <b>Description:</b> The user uses the Progre |                                                                                     | The user uses the Progress section                                                                                         | on                                                                                                    |  |
| Preconditions:                               |                                                                                     | The user is already logged in the ProMe platform and is a mentor for a user.<br>The mentee previously filled the progress. |                                                                                                    |  |
| Post conditions:                             |                                                                                     | n/a                                                                                                    |                                                                                                    |  |
| Steps                                        |                                                                                     | Actions                                                                                                    | Results                                                                                                    |  |
| 1                                            | Access the ProMe platform                                                           |                                                                                                    | The public area will be displayed                                                                                                    |  |
| 2                                            | Login into the platform                                                             |                                                                                                    | The profile page will be displayed                                                                                                    |  |
| 3                                            | Press the Network menu button                                                       |                                                                                                    | The network page will be displayed                                                                                                    |  |
| 4                                            | In the left side of the screen, press a contact<br>that has the label "Your mentee" |                                                                                                    | <ul> <li>The following menu will be displayed:</li> <li>Progress</li> <li>Mutual agreement</li> <li>Mail</li> <li>Chat</li> <li>Audio Video Call</li> <li>My Meetings</li> <li>New entry in calendar</li> </ul> |  |
| 5                                            | Press the Progress option                                                           |                                                                                                    | In the right side of the screen, the progress<br>will be displayed, showing the following data:<br>- Title<br>- Topics<br>- Posts<br>- Last update.                                                             |  |

| Test Case ID       | TC-004-2-1-2                            |
|--------------------|-----------------------------------------|
| Test Case Name:    | Navigate through progress' posted items |
| Created By:        | Florin Popa                             |
| Date Created:      | 11/16/2016                              |
| Last Updated By    | N/A                                     |
| Date Last Updated: | N/A                                     |
| Actor:             | Mentor                                  |
| Description:       | The user uses the Progress section      |

AAL-2013-6-026

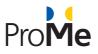

| Preconditions:   |                           | The user is already logged in the ProMe platform and is a mentor for a user.<br>The mentee previously filled the progress and there are comments on the<br>topics. |                                                                                                    |  |
|------------------|---------------------------|----------------------------------------------------------------------------------------------------|----------------------------------------------------------------------------------------------------|--|
| Post conditions: |                           | n/a                                                                                                    |                                                                                                    |  |
| Steps            |                           | Actions                                                                                                    | Results                                                                                                    |  |
| 1                | Access the P              | roMe platform                                                                                                    | The public area will be displayed                                                                                                    |  |
| 2                | Login into th             | e platform                                                                                                    | The profile page will be displayed                                                                                                    |  |
| 3                | Press the Ne              | etwork menu button                                                                                                    | The network page will be displayed                                                                                                    |  |
| 4                |                           | de of the screen, press a contact<br>label "Your mentee"                                                                                                    | <ul> <li>The following menu will be displayed:</li> <li>Progress</li> <li>Mutual agreement</li> <li>Mail</li> <li>Chat</li> <li>Audio Video Call</li> <li>My Meetings</li> <li>New entry in calendar</li> </ul>                                       |  |
| 5                | Press the Progress option |                                                                                                    | In the right side of the screen, the progress<br>will be displayed, showing domains that were<br>added by the mentee. The following table<br>header will be displayed:<br>- Title<br>- Topics<br>- Posts<br>- Last update.                            |  |
| 6                | Press on a ti             | tle name (domain) from the list                                                                                                    | In the right side of the screen, the topics will<br>be displayed that were added by the mentee.<br>The following table header will be displayed:<br>- Topic<br>- Comments<br>- Last update.                                                           |  |
| 7                | Press on a to             | ppic name from the list                                                                                                    | <ul> <li>The following data will be displayed:</li> <li>Topic name</li> <li>Date of the topic</li> <li>Name of the creator</li> <li>Body of the topic</li> <li>A link named Comments that shows the number of the comments from that topic</li> </ul> |  |

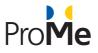

| 8 | Press on the title name from the breadcrumb menu   | The user will be able to view all the topics from the selected domain |
|---|----------------------------------------------------|-----------------------------------------------------------------------|
| 9 | Press on the Domains link from the breadcrumb menu | The user will be able to view all mentee's domains.                   |

| Test Case ID      |                                                                                  | TC-004-2-1-2-1                                                                                                    |                                                                                                    |  |
|-------------------|----------------------------------------------------------------------------------|----------------------------------------------------------------------------------------------------|----------------------------------------------------------------------------------------------------|--|
| Test Case Name:   |                                                                                  | Navigate to a closed topic                                                                                                    |                                                                                                    |  |
| Created By:       |                                                                                  | Florin Popa                                                                                                    |                                                                                                    |  |
| Date Created:     |                                                                                  | 11/22/2016                                                                                                    |                                                                                                    |  |
| Last Updated By   |                                                                                  | N/A                                                                                                    |                                                                                                    |  |
| Date Last Updated | d:                                                                               | N/A                                                                                                    |                                                                                                    |  |
| Actor:            |                                                                                  | Mentor                                                                                                    |                                                                                                    |  |
| Description:      |                                                                                  | The user uses the Progress section                                                                                                    | on                                                                                                    |  |
| Preconditions:    |                                                                                  | The user is already logged in the ProMe platform and is a mentor for a user.<br>The mentee previously filled the progress and has a closed topic. |                                                                                                    |  |
| Post conditions:  |                                                                                  | n/a                                                                                                    |                                                                                                    |  |
| Steps             |                                                                                  | Actions                                                                                                    | Results                                                                                                    |  |
| 1                 | Access the F                                                                     | ProMe platform                                                                                                    | The public area will be displayed                                                                                                    |  |
| 2                 | Login into th                                                                    | ne platform                                                                                                    | The profile page will be displayed                                                                                                    |  |
| 3                 | Press the Network menu button                                                    |                                                                                                    | The network page will be displayed                                                                                                    |  |
| 4                 | In the left side of the screen, press a contact that has the label "Your mentee" |                                                                                                    | <ul> <li>The following menu will be displayed:</li> <li>Progress</li> <li>Mutual agreement</li> <li>Mail</li> <li>Chat</li> <li>Audio Video Call</li> <li>My Meetings</li> <li>New entry in calendar</li> </ul> |  |
| 5                 | Press the Pr                                                                     | ogress option                                                                                                    | In the right side of the screen, the progress will be displayed, showing domains that were                                                                                                    |  |

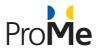

|   |                                                               | added by the mentee. The following table<br>header will be displayed:<br>- Title<br>- Topics<br>- Posts<br>- Last update.                                                                                                    |
|---|---------------------------------------------------------------|----------------------------------------------------------------------------------------------------|
| 6 | Press on a title name (domain) from the list                  | In the right side of the screen, the topics will<br>be displayed that were added by the mentee.<br>The following table header will be displayed:<br>- Topic<br>- Comments<br>- Last update.<br>For a closed topic, near its name, the label<br>"closed" will be displayed |
| 7 | Press on a topic name from the list that has the closed label | The topic will be displayed. User will not be<br>able to post any comment, since the topic is<br>closed.                                                                                                    |

| Test Case ID        |  | TC-004-2-1-3-1                                                                                                    |         |
|---------------------|--|----------------------------------------------------------------------------------------------------|---------|
| Test Case Name:     |  | Comment to a progress topic                                                                                                    |         |
| Created By:         |  | Florin Popa                                                                                                    |         |
| Date Created:       |  | 11/22/2016                                                                                                    |         |
| Last Updated By     |  | N/A                                                                                                    |         |
| Date Last Updated:  |  | N/A                                                                                                    |         |
| Actor:              |  | Mentor                                                                                                    |         |
| Description:        |  | The user uses the Progress section                                                                                                    |         |
| Preconditions:      |  | The user is already logged in the ProMe platform and is a mentor for a user.<br>The mentee previously filled the progress and the topic is not closed. |         |
| Post conditions: n/ |  | n/a                                                                                                    |         |
| Steps               |  | Actions                                                                                                    | Results |

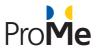

| 1  | Access the ProMe platform                                                        | The public area will be displayed                                                                                                    |
|----|----------------------------------------------------------------------------------|----------------------------------------------------------------------------------------------------|
| 2  | Login into the platform                                                          | The profile page will be displayed                                                                                                    |
| 3  | Press the Network menu button                                                    | The network page will be displayed                                                                                                    |
| 4  | In the left side of the screen, press a contact that has the label "Your mentee" | <ul> <li>The following menu will be displayed:</li> <li>Progress</li> <li>Mutual agreement</li> <li>Mail</li> <li>Chat</li> <li>Audio Video Call</li> <li>My Meetings</li> <li>New entry in calendar</li> </ul>                                       |
| 5  | Press the Progress option                                                        | In the right side of the screen, the progress<br>will be displayed, showing domains that were<br>added by the mentee. The following table<br>header will be displayed:<br>- Title<br>- Topics<br>- Posts<br>- Last update.                            |
| 6  | Press on a title name (domain) from the list                                     | In the right side of the screen, the topics will<br>be displayed that were added by the mentee.<br>The following table header will be displayed:<br>- Topic<br>- Comments<br>- Last update.                                                           |
| 7  | Press on a topic name from the list                                              | <ul> <li>The following data will be displayed:</li> <li>Topic name</li> <li>Date of the topic</li> <li>Name of the creator</li> <li>Body of the topic</li> <li>A link named Comments that shows the number of the comments from that topic</li> </ul> |
| 8  | Press on Comments link                                                           | The available comments will be displayed.<br>Also, a text box where the user can insert<br>comments will be displayed.                                                                                                    |
| 9  | Fill a comment in the text box                                                   | The comment can be inserted                                                                                                    |
| 10 | Press the SAVE button                                                            | The comment will be saved                                                                                                    |
| 11 | Press on Comments link                                                           | The posted comment will be displayed                                                                                                    |

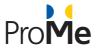

| Test Case ID       | TC-004-2-1-3-2                                                                                                    |
|--------------------|----------------------------------------------------------------------------------------------------|
| Test Case Name:    | Edit a comment from a topic                                                                                                    |
| Created By:        | Florin Popa                                                                                                    |
| Date Created:      | 11/22/2016                                                                                                    |
| Last Updated By    | N/A                                                                                                    |
| Date Last Updated: | N/A                                                                                                    |
| Actor:             | Mentor                                                                                                    |
| Description:       | The user uses the Progress section                                                                                                    |
| Preconditions:     | The user is already logged in the ProMe platform and is a mentor for a user.<br>The mentee previously filled the progress and there are comments on the<br>topics made by the mentor and the topic is not closed. |

#### Post conditions:

n/a

| Steps | Actions                                                                          | Results                                                                                                    |
|-------|----------------------------------------------------------------------------------|----------------------------------------------------------------------------------------------------|
| 1     | Access the ProMe platform                                                        | The public area will be displayed                                                                                                    |
| 2     | Login into the platform                                                          | The profile page will be displayed                                                                                                    |
| 3     | Press the Network menu button                                                    | The network page will be displayed                                                                                                    |
| 4     | In the left side of the screen, press a contact that has the label "Your mentee" | <ul> <li>The following menu will be displayed:</li> <li>Progress</li> <li>Mutual agreement</li> <li>Mail</li> <li>Chat</li> <li>Audio Video Call</li> <li>My Meetings</li> <li>New entry in calendar</li> </ul>            |
| 5     | Press the Progress option                                                        | In the right side of the screen, the progress<br>will be displayed, showing domains that were<br>added by the mentee. The following table<br>header will be displayed:<br>- Title<br>- Topics<br>- Posts<br>- Last update. |

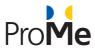

| 6  | Press on a title name (domain) from the list             | In the right side of the screen, the topics will<br>be displayed that were added by the mentee.<br>The following table header will be displayed:<br>- Topic<br>- Comments<br>- Last update.                                                           |
|----|----------------------------------------------------------|----------------------------------------------------------------------------------------------------|
| 7  | Press on a topic name from the list                      | <ul> <li>The following data will be displayed:</li> <li>Topic name</li> <li>Date of the topic</li> <li>Name of the creator</li> <li>Body of the topic</li> <li>A link named Comments that shows the number of the comments from that topic</li> </ul> |
| 8  | Press on Comments link                                   | The available comments will be displayed.                                                                                                    |
| 9  | Look for a comment made by you and press the EDIT button | The post will enter in edit mode                                                                                                    |
| 10 | Modify the post                                          | The text can be modified                                                                                                    |
| 11 | Press the SAVE button                                    | The comment will be saved                                                                                                    |
| 12 | Press on Comments link                                   | The edited comment will be displayed                                                                                                    |

| Test Case ID       | TC-004-2-1-3-3                                                                                                    |
|--------------------|----------------------------------------------------------------------------------------------------|
| Test Case Name:    | Using the Cancel button from a topic/domain                                                                                                    |
| Created By:        | Florin Popa                                                                                                    |
| Date Created:      | 11/22/2016                                                                                                    |
| Last Updated By    | N/A                                                                                                    |
| Date Last Updated: | N/A                                                                                                    |
| Actor:             | Mentor                                                                                                    |
| Description:       | The user uses the Progress section                                                                                                    |
| Preconditions:     | The user is already logged in the ProMe platform and is a mentor for a user.<br>The mentee previously filled the progress and there are comments on the<br>topics made by the mentor and the topic is not closed. |
| Post conditions:   | n/a                                                                                                    |

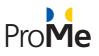

| Steps | Actions                                                                          | Results                                                                                                    |
|-------|----------------------------------------------------------------------------------|----------------------------------------------------------------------------------------------------|
| 1     | Access the ProMe platform                                                        | The public area will be displayed                                                                                                    |
| 2     | Login into the platform                                                          | The profile page will be displayed                                                                                                    |
| 3     | Press the Network menu button                                                    | The network page will be displayed                                                                                                    |
| 4     | In the left side of the screen, press a contact that has the label "Your mentee" | <ul> <li>The following menu will be displayed:</li> <li>Progress</li> <li>Mutual agreement</li> <li>Mail</li> <li>Chat</li> <li>Audio Video Call</li> <li>My Meetings</li> <li>New entry in calendar</li> </ul>                                       |
| 5     | Press the Progress option                                                        | In the right side of the screen, the progress<br>will be displayed, showing domains that were<br>added by the mentee. The following table<br>header will be displayed:<br>- Title<br>- Topics<br>- Posts<br>- Last update.                            |
| 6     | Press on a title name (domain) from the list                                     | In the right side of the screen, the topics will<br>be displayed that were added by the mentee.<br>The following table header will be displayed:<br>- Topic<br>- Comments<br>- Last update.                                                           |
| 7     | Press on a topic name from the list                                              | <ul> <li>The following data will be displayed:</li> <li>Topic name</li> <li>Date of the topic</li> <li>Name of the creator</li> <li>Body of the topic</li> <li>A link named Comments that shows the number of the comments from that topic</li> </ul> |
| 8     | Press on CANCEL button                                                           | The user will be redirected to the previous page, that will list the topics                                                                                                    |
| 9     | Press on CANCEL button                                                           | The user will be redirected to the previous page, that will list the domains                                                                                                    |

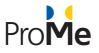

#### 4.1.4.1 Mentee Perspective

| Test Case ID       | TC-004-1a                                                                                                    |
|--------------------|----------------------------------------------------------------------------------------------------|
| Test Case Name:    | View the Your Mentors page                                                                                                    |
| Created By:        | Robert Watzlawek                                                                                                    |
| Date Created:      | 03/30/2016                                                                                                    |
| Last Updated By    | n/a                                                                                                    |
| Date Last Updated: | n/a                                                                                                    |
| Actor:             | Mentee                                                                                                    |
| Description:       | The user must view the Mentors page                                                                                                    |
| Preconditions:     | The user is already logged in the ProMe platform.                                                                                                    |
| Post conditions:   | n/a                                                                                                    |
| Steps              | <ol> <li>Enter the ProMe platform as a Mentee</li> <li>Select the Network button from the main menu</li> <li>Select the Your Mentors button from the main menu</li> <li>View the displayed section</li> </ol> |

| Test Case ID       | TC-004-2a                                         |
|--------------------|---------------------------------------------------|
| Test Case Name:    | Progress                                          |
| Created By:        | Robert Watzlawek                                  |
| Date Created:      | 03/30/2016                                        |
| Last Updated By    | n/a                                               |
| Date Last Updated: | n/a                                               |
| Actor:             | Mentee                                            |
| Description:       | The user must use the Progress section            |
| Preconditions:     | The user is already logged in the ProMe platform. |

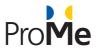

| Post conditions: | n/a                                                                |
|------------------|--------------------------------------------------------------------|
| Steps            | 1. Enter the ProMe platform as a Mentee                            |
|                  | 2. Select the Network button from the main menu                    |
|                  | 3. Select the Your Mentors button from the main menu               |
|                  | 4. Select one of the connected users                               |
|                  | 5. Select the "Progress button"                                    |
|                  | 6. In the My progress menu, enter a title name in the title box    |
|                  | 7. Select the "Save" button                                        |
|                  | 8. Select the title                                                |
|                  | 9. Enter a new topic title                                         |
|                  | 10. Select the "Save" button                                       |
|                  | 11. Select the new topic                                           |
|                  | 12. Select the Title box of the sub-topic and type a new title     |
|                  | 13. Select the Message box of the sub-topic and type a new message |
|                  | 14. Select the Add button                                          |

| Test Case ID       | TC-004-3a                                                                                                    |
|--------------------|----------------------------------------------------------------------------------------------------|
| Test Case Name:    | Mutual Agreement                                                                                                    |
| Created By:        | Robert Watzlawek                                                                                                    |
| Date Created:      | 03/30/2016                                                                                                    |
| Last Updated By    | n/a                                                                                                    |
| Date Last Updated: | n/a                                                                                                    |
| Actor:             | Mentee                                                                                                    |
| Description:       | The user must complete the Mutual Agreement section                                                                                                    |
| Preconditions:     | The user is already logged in the ProMe platform.                                                                                                    |
| Post conditions:   | n/a                                                                                                    |
| Steps              | <ol> <li>Enter the ProMe platform as a Mentee</li> <li>Select the Network button from the main menu</li> <li>Select the Your Mentors button from the main menu</li> <li>Select one of the connected users</li> <li>Select the "Mutual Agreement" button</li> <li>At the Relevant Context Information select the "Edit" Button</li> <li>At the "You" textbox type your text regarding Relevant Context information.</li> <li>After writing the text regarding Relevant Context Information, select the "Save" button</li> <li>At the Expected Outcomes &amp; Professional Impact select the "Edit" Button</li> <li>At the "You" textbox type your text regarding Expected Outcomes &amp; Professional Impact.</li> </ol> |

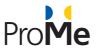

| 11. After writing the text regarding Expected Outcomes & Professional<br>Impact, select the "Save" button   |
|----------------------------------------------------------------------------------------------------|
| 12. At the Needs & Expectations for the Collaboration select the "Edit"<br>Button                           |
| 13. At the "You" textbox type your text regarding Needs & Expectations for the Collaboration                |
| 14. After writing the text regarding Needs & Expectations for the<br>Collaboration select the "Save" button |
| 15. At the Mutual commitments and Agreements select the "Edit" Button                                       |
| 16. At the "You" textbox type your text regarding Mutual commitments and Agreements                         |
| 17. After writing the text regarding Mutual commitments and Agreements select the "Save" button             |

#### 4.1.4.2 Mentor Perspective

| Test Case ID       | TC-004-1b                                                                                                    |
|--------------------|----------------------------------------------------------------------------------------------------|
| Test Case Name:    | View the Your Mentees page                                                                                                    |
| Created By:        | Robert Watzlawek                                                                                                    |
| Date Created:      | 03/30/2016                                                                                                    |
| Last Updated By    | n/a                                                                                                    |
| Date Last Updated: | n/a                                                                                                    |
| Actor:             | Mentor                                                                                                    |
| Description:       | The user must view the Mentees page                                                                                                    |
| Preconditions:     | The user is already logged in the ProMe platform.                                                                                                    |
| Post conditions:   | n/a                                                                                                    |
| Steps              | <ol> <li>Enter the ProMe platform as a Mentor</li> <li>Select the Network button from the main menu</li> <li>Select the Your Mentees button from the main menu</li> <li>View the displayed section</li> </ol> |

| Test Case ID | TC-004-2b |
|--------------|-----------|
|              |           |

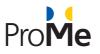

| Test Case Name:    | Progress                                                                                                    |
|--------------------|----------------------------------------------------------------------------------------------------|
| Created By:        | Robert Watzlawek                                                                                                    |
| Date Created:      | 03/30/2016                                                                                                    |
| Last Updated By    | n/a                                                                                                    |
| Date Last Updated: | n/a                                                                                                    |
| Actor:             | Mentor                                                                                                    |
| Description:       | The user must use the Progress section                                                                                                    |
| Preconditions:     | The user is already logged in the ProMe platform.                                                                                                    |
| Post conditions:   | n/a                                                                                                    |
| Steps              | <ol> <li>Enter the ProMe platform as a Mentor</li> <li>Select the Network button from the main menu</li> <li>Select the My Mentees button from the main menu</li> <li>Select one of the connected users</li> <li>Select the "Progress button"</li> <li>Select the title</li> <li>Select the topic</li> <li>Select the sub-topic</li> <li>Select the "Comment button"</li> <li>Type in the comment</li> <li>Select the Add button</li> </ol> |

| Test Case ID       | TC-004-3b                                           |
|--------------------|-----------------------------------------------------|
| Test Case Name:    | Mutual Agreement                                    |
| Created By:        | Robert Watzlawek                                    |
| Date Created:      | 03/30/2016                                          |
| Last Updated By    | n/a                                                 |
| Date Last Updated: | n/a                                                 |
| Actor:             | Mentor                                              |
| Description:       | The user must complete the Mutual Agreement section |

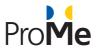

| Preconditions:   | The user is already logged in the ProMe platform.                                                                                                    |  |
|------------------|----------------------------------------------------------------------------------------------------|--|
| Post conditions: | n/a                                                                                                    |  |
| Steps            | <ol> <li>Enter the ProMe platform as a Mentor</li> <li>Select the Network button from the main menu</li> <li>Select the My Mentees button from the main menu</li> <li>Select one of the connected users</li> <li>Select the "Mutual Agreement" button</li> <li>At the Relevant Context Information select the "Edit" Button</li> <li>At the "You" textbox type your text regarding Relevant Context information.</li> <li>After writing the text regarding Relevant Context Information, select the "Save" button</li> <li>At the Expected Outcomes &amp; Professional Impact select the "Edit" Button</li> <li>At the "You" textbox type your text regarding Expected Outcomes &amp; Professional Impact.</li> </ol> |  |
|                  | <ul> <li>Impact, select the "Save" button</li> <li>12. At the Needs &amp; Expectations for the Collaboration select the "Edit"<br/>Button</li> <li>13. At the "You" textbox type your text regarding Needs &amp; Expectations<br/>for the Collaboration</li> <li>14. After writing the text regarding Needs &amp; Expectations for the<br/>Collaboration select the "Save" button</li> <li>15. At the Mutual Commitments and Agreements select the "Edit"<br/>Button</li> <li>16. At the "You" textbox type your text regarding Mutual Commitments<br/>and Agreements</li> <li>17. After writing the text regarding Mutual Commitments and<br/>Agreements select the "Save" button</li> </ul>                         |  |

| Test Case ID       | TC-004-4           |
|--------------------|--------------------|
| Test Case Name:    | Send a Quick Mail  |
| Created By:        | Robert Watzlawek   |
| Date Created:      | 03/30/2016         |
| Last Updated By    | n/a                |
| Date Last Updated: | n/a                |
| Actor:             | Authenticated user |

AAL-2013-6-026

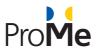

| Description:     | The user must send a mail to another connected user                                                                                                    |  |
|------------------|----------------------------------------------------------------------------------------------------|--|
| Preconditions:   | The user is already logged in the ProMe platform.                                                                                                    |  |
| Post conditions: | n/a                                                                                                    |  |
| Steps            | <ol> <li>Enter the ProMe platform</li> <li>Select the Network button from the main menu</li> <li>Select the Your Mentees/Your Mentors button from the main menu</li> <li>View the displayed section</li> <li>Select one of the connected users</li> <li>Select the Mail button</li> <li>Enter the Subject</li> <li>Type the message and format the text using the text formatting tools</li> <li>Select the you can optionally create a meeting appointment. This is automatically added to your calendar. checkbox</li> <li>Select the type of meeting appointment from the drop-down menu</li> <li>Select the end date and time</li> <li>Select the Send button</li> </ol> |  |

| Test Case ID       | TC-004-5                                                                                                    |  |
|--------------------|----------------------------------------------------------------------------------------------------|--|
| Test Case Name:    | Use the Chat box                                                                                                    |  |
| Created By:        | Robert Watzlawek                                                                                                    |  |
| Date Created:      | 03/30/2016                                                                                                    |  |
| Last Updated By    | n/a                                                                                                    |  |
| Date Last Updated: | n/a                                                                                                    |  |
| Actor:             | Authenticated user                                                                                                    |  |
| Description:       | The user must use the chat box                                                                                                    |  |
| Preconditions:     | The user is already logged in the ProMe platform.                                                                                                    |  |
| Post conditions:   | n/a                                                                                                    |  |
| Steps              | <ol> <li>Enter the ProMe platform</li> <li>Select the Network button from the main menu</li> <li>Select the Your Mentees/Your Mentors button from the main menu</li> <li>View the displayed section</li> <li>Select one of the connected users</li> <li>Select the Chat button</li> </ol> |  |

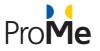

| 7. Notice              | that a new window on the lower right side has been opened   |
|------------------------|-------------------------------------------------------------|
| 8. Press th            | e Minimize button and notice that the small window has been |
| minimiz                | red                                                         |
| 9. Click or            | the minimized window to re-open it                          |
| 10. Type in<br>(enter) | the message box a message and send it by pressing "Return"  |
| 11. Notice             | that a message has been sent to the connected user          |
| 12. Press th           | e close button                                              |

| Test Case ID       | TC-004-7                                                                                                    |  |
|--------------------|----------------------------------------------------------------------------------------------------|--|
| Test Case Name:    | My Meetings                                                                                                    |  |
| Created By:        | Robert Watzlawek                                                                                                    |  |
| Date Created:      | 03/30/2016                                                                                                    |  |
| Last Updated By    | n/a                                                                                                    |  |
| Date Last Updated: | n/a                                                                                                    |  |
| Actor:             | Authenticated user                                                                                                    |  |
| Description:       | The user must use the meeting menu                                                                                                    |  |
| Preconditions:     | The user is already logged in the ProMe platform.                                                                                                    |  |
| Post conditions:   | The meetings menu has been updated                                                                                                    |  |
| Steps              | <ol> <li>Enter the ProMe platform</li> <li>Select the Network button from the main menu</li> <li>Select the Your Mentees/Your Mentors button from the main menu</li> <li>View the displayed section</li> <li>Select one of the connected users</li> <li>Select the My Meetings button</li> <li>View the status of the meetings</li> <li>Click on the one that displays the "Start" link to start the meeting</li> </ol> |  |

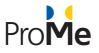

#### 4.1.5 Tool Pool

| Test Case ID      |               | TC-005-1                          |                                                                          |
|-------------------|---------------|-----------------------------------|--------------------------------------------------------------------------|
| Test Case Name:   |               | View the document list from th    | e Tool Pool                                                              |
| Created By:       |               | Robert Watzlawek                  |                                                                          |
| Date Created:     |               | 04/11/2016                        |                                                                          |
| Last Updated By   |               | Florin Popa                       |                                                                          |
| Date Last Updated | d:            | 11/14/2016                        |                                                                          |
| Actor:            |               | Authenticated user                |                                                                          |
| Description:      |               | The user views Tool Pool list     |                                                                          |
| Preconditions:    |               | The user is already logged in the | e ProMe platform.                                                        |
| Post conditions:  |               | n/a                               |                                                                          |
| Steps             |               | Actions                           | Results                                                                  |
| 1                 | Access the P  | ProMe platform                    | The public area will be displayed                                        |
| 2                 | Login into th | ne platform                       | The profile page will be displayed                                       |
| 3                 | Press the To  | ol Pool menu button               | The tool pool page will be displayed listing all the available documents |

| Test Case ID       | TC-005-2                                    |
|--------------------|---------------------------------------------|
| Test Case Name:    | Download a document from the Tool Pool list |
| Created By:        | Florin Popa                                 |
| Date Created:      | 04/11/2016                                  |
| Last Updated By    | N/A                                         |
| Date Last Updated: | N/A                                         |
| Actor:             | Authenticated user                          |
| Description:       | The user downloads a Tool Pool document     |

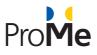

| Preconditions:   |                                 | The user is already logged in the ProMe platform. |                                                                          |
|------------------|---------------------------------|---------------------------------------------------|--------------------------------------------------------------------------|
| Post conditions: |                                 | n/a                                               |                                                                          |
| Steps            | Actions                         |                                                   | Results                                                                  |
| 1                | Access the P                    | ProMe platform                                    | The public area will be displayed                                        |
| 2                | Login into the platform         |                                                   | The profile page will be displayed                                       |
| 3                | Press the Tool Pool menu button |                                                   | The tool pool page will be displayed listing all the available documents |
| 4                | Press the do<br>the list        | wnload button for a document in                   | The document will be downloaded or opened in the browser.                |

#### 4.1.6 Network

| Test Case ID       | TC-006-1                                                                                                    |  |
|--------------------|----------------------------------------------------------------------------------------------------|--|
| Test Case Name:    | Search users by completing the search fields                                                                                                    |  |
| Created By:        | Robert Watzlawek                                                                                                    |  |
| Date Created:      | 04/11/2016                                                                                                    |  |
| Last Updated By    | n/a                                                                                                    |  |
| Date Last Updated: | n/a                                                                                                    |  |
| Actor:             | Authenticated user                                                                                                    |  |
| Description:       | The user must use the ProMe network to connect to other users                                                                                                    |  |
| Preconditions:     | The user is already logged in the ProMe platform.                                                                                                    |  |
| Post conditions:   | n/a                                                                                                    |  |
| Steps              | <ol> <li>Enter the ProMe platform.</li> <li>Press the Search button from the main menu</li> <li>A default list of connected users is displayed</li> <li>Complete the Expertise text box</li> <li>Complete the Age (from) text box</li> <li>Complete the Age (to) text box</li> <li>Complete the Name text box</li> <li>Select the country from Combo Box</li> <li>Select the availability options</li> <li>Press the Search button</li> </ol> |  |

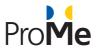

| Test Case ID       | TC-006-2                                                                                                    |  |
|--------------------|----------------------------------------------------------------------------------------------------|--|
| Test Case Name:    | View a new user's profile                                                                                                    |  |
| Created By:        | Robert Watzlawek                                                                                                    |  |
| Date Created:      | 04/11/2016                                                                                                    |  |
| Last Updated By    | n/a                                                                                                    |  |
| Date Last Updated: | n/a                                                                                                    |  |
| Actor:             | Authenticated user                                                                                                    |  |
| Description:       | The user must use the ProMe network to connect to other users                                                                                                    |  |
| Preconditions:     | The user is already logged in the ProMe platform.                                                                                                    |  |
| Post conditions:   | n/a                                                                                                    |  |
| Steps              | <ol> <li>Enter the ProMe platform.</li> <li>Press the Network button from the main menu</li> <li>A default list of connected users is displayed</li> <li>Complete the Interest text box</li> <li>Complete the Expertise text box</li> <li>Complete the Age (from) text box</li> <li>Complete the Age (to) text box</li> <li>Complete the Name text box</li> <li>Select the country from Combo Box</li> <li>Select the availability options</li> <li>Press the Search button</li> <li>A new user list appears</li> <li>Select one of the users by clicking the name</li> <li>View the user's profile.</li> </ol> |  |

| Test Case ID       | TC-006-3                                                      |  |
|--------------------|---------------------------------------------------------------|--|
| Test Case Name:    | Add a new user to your connection based on the search results |  |
| Created By:        | Robert Watzlawek                                              |  |
| Date Created:      | 04/11/2016                                                    |  |
| Last Updated By    | n/a                                                           |  |
| Date Last Updated: | n/a                                                           |  |
| Actor:             | Authenticated user                                            |  |

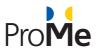

| Description:     | The user must use the ProMe network to connect to other users                               |
|------------------|---------------------------------------------------------------------------------------------|
| Preconditions:   | The user is already logged in the ProMe platform.                                           |
| Post conditions: | n/a                                                                                         |
| Steps            | 1. Enter the ProMe platform.                                                                |
|                  | 2. Press the Search button from the main menu                                               |
|                  | 3. A default list of connected users is displayed                                           |
|                  | 4. Complete the Interest text box                                                           |
|                  | 5. Complete the Expertise text box                                                          |
|                  | 6. Complete the Age (from) text box                                                         |
|                  | 7. Complete the Age (to) text box                                                           |
|                  | 8. Complete the Name text box                                                               |
|                  | 9. Select the country from Combo Box                                                        |
|                  | 10. Select the availability options                                                         |
|                  | 11. Press the Search button                                                                 |
|                  | 12. A new user list appears                                                                 |
|                  |                                                                                             |
|                  | 13. Select the "Select role in this relationship" (                                         |
|                  | 14. Select the Mentee/ Mentor options                                                       |
|                  | 15. Complete the Add a message textbox                                                      |
|                  | 16. Press the Save button.                                                                  |
|                  | 17. Notice the "Pending" requests menu and that the selected user appeared in the new menu. |

# 4.2 ProMe platform functional testing report in December 2016

| Test Case | Status | Comments                                                                                                    |
|-----------|--------|----------------------------------------------------------------------------------------------------|
| TC-001-1  | PASSED | -                                                                                                    |
| TC-002-1  | FAILED | When trying to save the information after editing the profile, a message<br>appears in which says that the user's e-mail is invalid. The user must delete<br>at least a letter from the e-mail address to be able to save the other details<br>that were updated/changed. After that, in order to keep the e-mail valid,<br>the user must edit the e-mail address again and type the old and complete<br>name of the e-mail address. |
| TC-002-2  | PASSED | -                                                                                                    |
| TC-002-3  | FAILED | After typing interests and selecting the ADD button, the button acts like a save button. To add another option, the user must always select the "Edit settings" button.                                                                                                    |
| TC-002-4  | FAILED | After selecting the SAVE button, the Expertise menu is still editable. It should be closed.                                                                                                    |
| TC-002-5  | PASSED | -                                                                                                    |

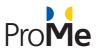

| TC-002-6  | PASSED | -                                                                                                    |
|-----------|--------|----------------------------------------------------------------------------------------------------|
| TC-002-7  | PASSED | -                                                                                                    |
| TC-002-8  | PASSED | -                                                                                                    |
| ТС-003    | FAILED | When the user moves the cursor over the yellow circle the tooltip that describes the event does not appear. Also, if the user clicks on the yellow circle the NEW entry window is opened.                                                                                                    |
| TC-004-1a | PASSED | -                                                                                                    |
| TC-004-2a | FAILED | <ol> <li>The "ADD Title" button from the "My progress" area is not visible.</li> <li>If the user clicks the "Main" link button from the breadcrumbs an<br/>error message will appear in which the user is notified that the "My<br/>Mentees" section page cannot be found.</li> <li>The "ADD Topic" button from the "My progress" area is not visible</li> <li>The "ADD Sub-Topic" and "Close/open topic" buttons from the "My<br/>progress" area are not visible.</li> <li>The "ADD Comment" button is not visible.</li> <li>If the user adds a sub-topic for the first time and closes the topic using<br/>the "CLOSE TOPIC" button and tries to access the closed topic again,<br/>the inserted sub-topic is not displayed. Also, if the user re-opens the<br/>topic again by selecting the "OPEN TOPIC" button, the initial sub-topic<br/>will automatically be deleted.</li> <li>After adding a comment, an error message is displayed in which the<br/>user is noticed that the topic cannot be found.</li> </ol> |
| TC-004-3a | PASSED | -                                                                                                    |
| TC-004-1b | PASSED | -                                                                                                    |
| ТС-004-2b | FAILED | <ol> <li>When there are no options (the first time the progress section is<br/>displayed) the current message displayed is "No exist progress".<br/>Instead of this should be "The progress is non-existent at the<br/>moment".</li> <li>After adding a comment, an error message is displayed in which the<br/>user is noticed that the topic cannot be found.</li> <li>If the user clicks the "Main" link button from the breadcrumbs an<br/>error message will appear in which the user is notified that the "My<br/>Mentees" section page cannot be found.</li> <li>The "ADD Comment" button is not visible.</li> <li>The "ADD Sub-Topic button from the "My progress" area are not<br/>visible.</li> </ol>                                                                                                    |
| TC-004-3b | PASSED | -                                                                                                    |

AAL-2013-6-026

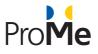

| TC-004-4 | FAILED | The "Book conference Room" options are present on the lower side of the quick mail window when the "Book conference Room" checkbox is not checked. This should be visible only when that checkbox is checked. |
|----------|--------|----------------------------------------------------------------------------------------------------|
| TC-004-5 | PASSED | -                                                                                                    |
| TC-005   | PASSED | -                                                                                                    |
| TC-006-1 | PASSED | -                                                                                                    |
| TC-006-2 | PASSED | -                                                                                                    |
| TC-006-3 | PASSED | -                                                                                                    |

# 4.3 ProMe platform functional testing report in June 2017

| Test Case | Status | Comments |
|-----------|--------|----------|
| TC-001-1  | PASSED | -        |
| TC-002-1  | PASSED | -        |
| TC-002-2  | PASSED | -        |
| TC-002-3  | PASSED | -        |
| TC-002-4  | PASSED | -        |
| TC-002-5  | PASSED | -        |
| TC-002-6  | PASSED | -        |
| TC-002-7  | PASSED | -        |
| TC-002-8  | PASSED | -        |
| TC-003    | PASSED | -        |
| TC-004-1a | PASSED | -        |
| TC-004-2a | PASSED |          |
| TC-004-3a | PASSED | -        |
| TC-004-1b | PASSED | -        |
| TC-004-2b | PASSED |          |

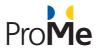

| TC-004-3b | PASSED | - |
|-----------|--------|---|
| TC-004-4  | PASSED | - |
| TC-004-5  | PASSED | - |
| TC-005    | PASSED | - |
| TC-006-1  | PASSED | - |
| TC-006-2  | PASSED | - |
| TC-006-3  | PASSED | - |

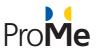

## 5. PROME PLATFORM PERFORMANCE TESTING

## **5.1 ProMe platform Performance test cases**

#### 5.1.1 Homepage performance

| Test Case ID       | TC-001                                                                                                    |
|--------------------|----------------------------------------------------------------------------------------------------|
| Test Case Name:    | Homepage performance                                                                                                    |
| Created By:        | Dragos Papatoiu                                                                                                    |
| Date Created:      | 18/05/2017                                                                                                    |
| Last Updated By    | n/a                                                                                                    |
| Date Last Updated: | n/a                                                                                                    |
| Description:       | Performance evaluation of ProMe homepage                                                                                                    |
| Process            | <ol> <li>Number of threads 500 users</li> <li>Ramp-Up Period 0 seconds</li> <li>Loop Count is set to 1</li> <li>HHTP Request is set to path "/"</li> <li>HTTP Cookie Manager is set</li> <li>View Results Tree is set as a listener in order to capture results</li> </ol> |

#### 5.1.2 Role descriptions page performance

| Test Case ID       | TC-002                                                 |
|--------------------|--------------------------------------------------------|
| Test Case Name:    | Role descriptions page performance                     |
| Created By:        | Dragos Papatoiu                                        |
| Date Created:      | 18/05/2017                                             |
| Last Updated By    | n/a                                                    |
| Date Last Updated: | n/a                                                    |
| Description:       | Performance evaluation of ProMe Role Descriptions page |
| Process            | 1. Number of threads 500 users                         |

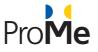

#### 5.1.3 About the project page performance

| Test Case ID       | TC-003                                                                                                    |  |
|--------------------|----------------------------------------------------------------------------------------------------|--|
| Test Case Name:    | About the project page performance                                                                                                    |  |
| Created By:        | Dragos Papatoiu                                                                                                    |  |
| Date Created:      | 18/05/2017                                                                                                    |  |
| Last Updated By    | n/a                                                                                                    |  |
| Date Last Updated: | n/a                                                                                                    |  |
| Description:       | Performance evaluation of ProMe About the project page                                                                                                    |  |
| Process            | <ol> <li>Number of threads 500 users</li> <li>Ramp-Up Period 0 seconds</li> <li>Loop Count is set to 1</li> <li>HHTP Request is set to path "/node/10"</li> <li>HTTP Cookie Manager is set</li> <li>View Results Tree is set as a listener in order to capture results</li> </ol> |  |

#### 5.1.4 Mentors: Success Stories page performance

| Test Case ID       | TC-004                                                        |
|--------------------|---------------------------------------------------------------|
| Test Case Name:    | Mentors: Success Stories page performance                     |
| Created By:        | Dragos Papatoiu                                               |
| Date Created:      | 18/05/2017                                                    |
| Last Updated By    | n/a                                                           |
| Date Last Updated: | n/a                                                           |
| Description:       | Performance evaluation of ProMe Mentors: Success Stories page |

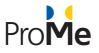

| Process | 1. Number of threads 500 users                                        |
|---------|-----------------------------------------------------------------------|
|         | 2. Ramp-Up Period 0 seconds                                           |
|         | 3. Loop Count is set to 1                                             |
|         | 4. HHTP Request is set to path "/node/12"                             |
|         | 5. HTTP Cookie Manager is set                                         |
|         | 6. View Results Tree is set as a listener in order to capture results |

## 5.1.5 Mentees: Success Stories page performance

| Test Case ID       | TC-005                                                                                                    |  |
|--------------------|----------------------------------------------------------------------------------------------------|--|
| Test Case Name:    | Mentees: Success Stories page performance                                                                                                    |  |
| Created By:        | Dragos Papatoiu                                                                                                    |  |
| Date Created:      | 18/05/2017                                                                                                    |  |
| Last Updated By    | n/a                                                                                                    |  |
| Date Last Updated: | n/a                                                                                                    |  |
| Description:       | Performance evaluation of ProMe Mentees: Success Stories page                                                                                                    |  |
| Process            | <ol> <li>Number of threads 500 users</li> <li>Ramp-Up Period 0 seconds</li> <li>Loop Count is set to 1</li> <li>HHTP Request is set to path "/node/11"</li> <li>HTTP Cookie Manager is set</li> <li>View Results Tree is set as a listener in order to capture results</li> </ol> |  |

#### 5.1.6 Login form performance

| Test Case ID       | TC-006                                     |  |
|--------------------|--------------------------------------------|--|
| Test Case Name:    | Login form performance                     |  |
| Created By:        | Dragos Papatoiu                            |  |
| Date Created:      | 18/05/2017                                 |  |
| Last Updated By    | n/a                                        |  |
| Date Last Updated: | n/a                                        |  |
| Description:       | Performance evaluation of ProMe login form |  |

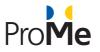

| Process | 1. | Number of threads 50 users                                       |
|---------|----|------------------------------------------------------------------|
| FIDCESS | 1. |                                                                  |
|         | 2. | Ramp-Up Period 0 seconds                                         |
|         | 3. | Loop Count is set to 1                                           |
|         | 4. | HTTP Cookie Manager is set                                       |
|         | 5. | HHTP Request is set                                              |
|         | 6. | View Results Tree is set                                         |
|         | 7. | Aggregate Graph is set as a listener in order to capture results |

## 5.1.7 Signup form performance

| Test Case ID       | TC-007                                                              |  |
|--------------------|---------------------------------------------------------------------|--|
| Test Case Name:    | Signup form performance                                             |  |
| Created By:        | Dragos Papatoiu                                                     |  |
| Date Created:      | 18/05/2017                                                          |  |
| Last Updated By    | n/a                                                                 |  |
| Date Last Updated: | n/a                                                                 |  |
| Description:       | Performance evaluation of ProMe signup form                         |  |
| Process            | 1. Number of threads 50 users                                       |  |
|                    | 2. Ramp-Up Period 0 seconds                                         |  |
|                    | 3. Loop Count is set to 1                                           |  |
|                    | 4. HTTP Cookie Manager is set                                       |  |
|                    | 5. CSV Data Set Config is set                                       |  |
|                    | 6. HHTP Request is set                                              |  |
|                    | 7. View Results Tree is set                                         |  |
|                    | 8. Aggregate Graph is set as a listener in order to capture results |  |

## 5.1.8 User dashboard page performance

| Test Case ID    | TC-008                          |  |  |
|-----------------|---------------------------------|--|--|
| Test Case Name: | User dashboard page performance |  |  |
| Created By:     | Dragos Papatoiu                 |  |  |
| Date Created:   | 18/05/2017                      |  |  |
| Last Updated By | n/a                             |  |  |

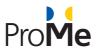

| Date Last Updated: | n/a                                                                                                    |  |  |
|--------------------|----------------------------------------------------------------------------------------------------|--|--|
| Description:       | Performance evaluation of ProMe user dashboard page                                                                                                    |  |  |
| Process            | <ol> <li>Number of threads 50 users</li> <li>Ramp-Up Period 0 seconds</li> <li>Loop Count is set to 1</li> <li>HTTP Cookie Manager is set</li> <li>Two HHTP Request are set</li> <li>View Results Tree is set</li> <li>Aggregate Graph is set as a listener in order to capture results</li> </ol> |  |  |

## 5.1.9 User profile form performance

| Test Case ID       | TC-009                                                                                                    |  |  |
|--------------------|----------------------------------------------------------------------------------------------------|--|--|
| Test Case Name:    | User profile form performance                                                                                                    |  |  |
| Created By:        | Dragos Papatoiu                                                                                                    |  |  |
| Date Created:      | 18/05/2017                                                                                                    |  |  |
| Last Updated By    | n/a                                                                                                    |  |  |
| Date Last Updated: | n/a                                                                                                    |  |  |
| Description:       | Performance evaluation of ProMe user profile form                                                                                                    |  |  |
| Process            | <ol> <li>Number of threads 50 users</li> <li>Ramp-Up Period 0 seconds</li> <li>Loop Count is set to 1</li> <li>HTTP Cookie Manager is set</li> <li>CSV Data Set Config is set</li> <li>Home page HTTP Request is set</li> <li>Regular Expression Extractor is set in order to get the form_builder_id</li> <li>Login HTTP Request is set</li> <li>Open Edit profile page HTTP Request is set in order to get the form_builder_id</li> <li>Regular Expression Extractor is set in order to get the form_builder_id</li> <li>Regular Expression Extractor is set in order to get the form_builder_id</li> <li>Regular Expression Extractor is set in order to get the form_token value</li> <li>Submit HTTP Request is set</li> <li>View Results Tree is set</li> <li>Aggregate Graph is set as a listener in order to capture results</li> </ol> |  |  |

#### 5.1.10 Image upload form performance

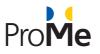

| Test Case ID       | TC-010                                                                                                    |  |  |
|--------------------|----------------------------------------------------------------------------------------------------|--|--|
| Test Case Name:    | Image upload form performance                                                                                                    |  |  |
| Created By:        | Dragos Papatoiu                                                                                                    |  |  |
| Date Created:      | 18/05/2017                                                                                                    |  |  |
| Last Updated By    | n/a                                                                                                    |  |  |
| Date Last Updated: | n/a                                                                                                    |  |  |
| Description:       | Performance evaluation of ProMe image upload form                                                                                                    |  |  |
| Process            | <ol> <li>Number of threads 50 users</li> <li>Ramp-Up Period 0 seconds</li> <li>Loop Count is set to 1</li> <li>HTTP Cookie Manager is set</li> <li>CSV Data Set Config is set</li> <li>Home page HTTP Request is set</li> <li>Regular Expression Extractor is set in order to get the form_build_id</li> <li>Login HTTP Request is set</li> <li>Open Edit profile page HTTP Request is set</li> <li>Access Upload Picture Form is set</li> <li>Regular Expression Extractor is set in order to get the form_build_id</li> <li>Regular Expression Extractor is set in order to get the form_build_id</li> <li>Submit HTTP Request for picture upload</li> <li>View Results Tree is set</li> </ol> |  |  |

## 5.1.11 CV Upload form performance

| Test Case ID       | TC-011                                                                                                    |  |  |
|--------------------|----------------------------------------------------------------------------------------------------|--|--|
| Test Case Name:    | CV Upload form performance                                                                                                    |  |  |
| Created By:        | Dragos Papatoiu                                                                                                    |  |  |
| Date Created:      | 18/05/2017                                                                                                    |  |  |
| Last Updated By    | n/a                                                                                                    |  |  |
| Date Last Updated: | n/a                                                                                                    |  |  |
| Description:       | Performance evaluation of ProMe CV upload form                                                                                                    |  |  |
| Process            | <ol> <li>Number of threads 50 users</li> <li>Ramp-Up Period 0 seconds</li> <li>Loop Count is set to 1</li> <li>HTTP Cookie Manager is set</li> </ol> |  |  |

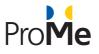

|  | 5.  | CSV Data Set Config is set                                               |
|--|-----|--------------------------------------------------------------------------|
|  | 6.  | Home page HTTP Request is set                                            |
|  | 7.  | Regular Expression Extractor is set in order to get the form_build_id    |
|  | 8.  | Login HTTP Request is set                                                |
|  | 9.  | Open Edit profile page HTTP Request is set                               |
|  | 10. | Access Upload CV Form is set                                             |
|  | 11. | Regular Expression Extractor is set in order to get the form_build_id    |
|  | 12. | Regular Expression Extractor is set in order to get the form_token value |
|  | 13. | Submit HTTP Request for cv upload                                        |
|  | 14. | View Results Tree is set                                                 |
|  |     |                                                                          |

## **5.1.12** Interests form performance

| Test Case ID       | TC-012                                                                                                    |  |  |
|--------------------|----------------------------------------------------------------------------------------------------|--|--|
| Test Case Name:    | Interests form performance                                                                                                    |  |  |
| Created By:        | Dragos Papatoiu                                                                                                    |  |  |
| Date Created:      | 18/05/2017                                                                                                    |  |  |
| Last Updated By    | n/a                                                                                                    |  |  |
| Date Last Updated: | n/a                                                                                                    |  |  |
| Description:       | Performance evaluation of ProMe interests form                                                                                                    |  |  |
| Process            | <ol> <li>Number of threads 50 users</li> <li>Ramp-Up Period 0 seconds</li> <li>Loop Count is set to 1</li> <li>HTTP Cookie Manager is set</li> <li>CSV Data Set Config For Users is set</li> <li>CSV Data Set Config For Interests is set</li> <li>CSV Data Set Config For Interests is set</li> <li>Home page HTTP Request is set</li> <li>Regular Expression Extractor is set in order to get the form_build_id</li> <li>Login HTTP Request is set</li> <li>Open Interests form HTTP Request is set in order to get the form_build_id</li> <li>Regular Expression Extractor is set in order to get the form_build_id</li> <li>Regular Expression Extractor is set in order to get the form_build_id</li> <li>Regular Expression Extractor is set in order to get the form_token value</li> <li>Submit HTTP Request for interests</li> <li>View Results Tree is set</li> </ol> |  |  |

## 5.1.13 Calendar page performance

| Test Case ID | TC-013 |
|--------------|--------|
|              |        |

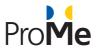

| Test Case Name:    | Calendar page performance                                                                                                    |
|--------------------|----------------------------------------------------------------------------------------------------|
| Created By:        | Dragos Papatoiu                                                                                                    |
| Date Created:      | 18/05/2017                                                                                                    |
| Last Updated By    | n/a                                                                                                    |
| Date Last Updated: | n/a                                                                                                    |
| Description:       | Performance evaluation of ProMe calendar page                                                                                                    |
| Process            | <ol> <li>Number of threads 50 users</li> <li>Ramp-Up Period 0 seconds</li> <li>Loop Count is set to 1</li> <li>HTTP Cookie Manager is set</li> <li>CSV Data Set Config is set</li> <li>Home page HTTP Request is set</li> <li>Regular Expression Extractor is set in order to get the form_build_id</li> <li>HHTP Login Request is set</li> <li>Open Calendar page HTTP Request is set in order to get the form_build_id</li> <li>Regular Expression Extractor is set in order to get the form_build_id</li> <li>Regular Expression Extractor is set in order to get the form_build_id</li> <li>Regular Expression Extractor is set in order to get the form_token value</li> <li>View Results Tree is set</li> <li>Aggregate Graph is set as a listener in order to capture results</li> </ol> |

## 5.1.14 My mentees page performance

| Test Case ID       | TC-014                                                                                                    |
|--------------------|----------------------------------------------------------------------------------------------------|
| Test Case Name:    | My mentees page performance                                                                                                    |
| Created By:        | Dragos Papatoiu                                                                                                    |
| Date Created:      | 18/05/2017                                                                                                    |
| Last Updated By    | n/a                                                                                                    |
| Date Last Updated: | n/a                                                                                                    |
| Description:       | Performance evaluation of ProMe my mentees page                                                                                                    |
| Process            | <ol> <li>Number of threads 50 users</li> <li>Ramp-Up Period 0 seconds</li> <li>Loop Count is set to 1</li> <li>HTTP Cookie Manager is set</li> <li>CSV Data Set Config is set</li> <li>Home page HTTP Request is set</li> <li>Regular Expression Extractor is set in order to get the form_build_id</li> </ol> |

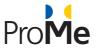

| 8.  | HHTP Login Request is set                                        |
|-----|------------------------------------------------------------------|
| 9.  | Open My Mentees page HTTP Request is set                         |
| 10. | View Results Tree is set                                         |
| 11. | Aggregate Graph is set as a listener in order to capture results |

## 5.1.15 All meetings page performance

| Test Case ID       | TC-015                                                                                                    |
|--------------------|----------------------------------------------------------------------------------------------------|
| Test Case Name:    | All meetings page performance                                                                                                    |
| Created By:        | Dragos Papatoiu                                                                                                    |
| Date Created:      | 18/05/2017                                                                                                    |
| Last Updated By    | n/a                                                                                                    |
| Date Last Updated: | n/a                                                                                                    |
| Description:       | Performance evaluation of ProMe all meetings page                                                                                                    |
| Process            | <ol> <li>Number of threads 50 users</li> <li>Ramp-Up Period 0 seconds</li> <li>Loop Count is set to 1</li> <li>HTTP Cookie Manager is set</li> <li>CSV Data Set Config is set</li> <li>Home page HTTP Request is set</li> <li>Regular Expression Extractor is set in order to get the form_build_id</li> <li>HHTP Login Request is set</li> <li>Open All Meetings page HTTP Request is set</li> <li>View Results Tree is set</li> <li>Aggregate Graph is set as a listener in order to capture results</li> </ol> |

# 5.1.16 Tool pool page performance

| Test Case ID    | TC-016                     |
|-----------------|----------------------------|
| Test Case Name: | Tool pool page performance |
| Created By:     | Dragos Papatoiu            |
| Date Created:   | 18/05/2017                 |
| Last Updated By | n/a                        |

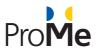

| Date Last Updated: | n/a                                                                      |
|--------------------|--------------------------------------------------------------------------|
| Description:       | Performance evaluation of ProMe tool pool page                           |
| Process            | 1. Number of threads 50 users                                            |
|                    | 2. Ramp-Up Period 0 seconds                                              |
|                    | 3. Loop Count is set to 1                                                |
|                    | 4. HTTP Cookie Manager is set                                            |
|                    | 5. CSV Data Set Config is set                                            |
|                    | 6. Home page HTTP Request is set                                         |
|                    | 7. Regular Expression Extractor is set in order to get the form_build_id |
|                    | 8. HHTP Login Request is set                                             |
|                    | 9. Open Tool Pool page HTTP Request is set                               |
|                    | 10. View Results Tree is set                                             |
|                    | 11. Aggregate Graph is set as a listener in order to capture results     |

## 5.1.17 Tool download performance

| Test Case ID       | TC-017                                                                                                    |
|--------------------|----------------------------------------------------------------------------------------------------|
| Test Case Name:    | Tool download performance                                                                                                    |
| Created By:        | Dragos Papatoiu                                                                                                    |
| Date Created:      | 18/05/2017                                                                                                    |
| Last Updated By    | n/a                                                                                                    |
| Date Last Updated: | n/a                                                                                                    |
| Description:       | Performance evaluation of ProMe tool download                                                                                                    |
| Process            | <ol> <li>Number of threads 50 users</li> <li>Ramp-Up Period 0 seconds</li> <li>Loop Count is set to 1</li> <li>HTTP Cookie Manager is set</li> <li>CSV Data Set Config is set</li> <li>Home page HTTP Request is set</li> <li>Regular Expression Extractor is set in order to get the form_build_id</li> <li>HHTP Login Request is set</li> <li>Open Tool Pool page HTTP Request is set</li> <li>HHTP file download Request is set</li> <li>View Results Tree is set</li> <li>Aggregate Graph is set as a listener in order to capture results</li> </ol> |

## 5.1.18 Network page performance

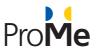

| Test Case ID       | TC-018                                                                                                    |
|--------------------|----------------------------------------------------------------------------------------------------|
| Test Case Name:    | Network page performance                                                                                                    |
| Created By:        | Dragos Papatoiu                                                                                                    |
| Date Created:      | 18/05/2017                                                                                                    |
| Last Updated By    | n/a                                                                                                    |
| Date Last Updated: | n/a                                                                                                    |
| Description:       | Performance evaluation of ProMe network page                                                                                                    |
| Process            | <ol> <li>Number of threads 50 users</li> <li>Ramp-Up Period 0 seconds</li> <li>Loop Count is set to 1</li> <li>HTTP Cookie Manager is set</li> <li>CSV Data Set Config is set</li> <li>Home page HTTP Request is set</li> <li>Regular Expression Extractor is set in order to get the form_build_id</li> <li>HHTP Login Request is set</li> <li>Open Network page HTTP Request is set</li> <li>Regular Expression Extractor is set in order to get the form_build_id</li> <li>Regular Expression Extractor is set in order to get the form_build_id</li> <li>Regular Expression Extractor is set in order to get the form_build_id</li> <li>Regular Expression Extractor is set in order to get the form_build_id</li> <li>Regular Expression Extractor is set in order to get the form_token value</li> <li>View Results Tree is set</li> <li>Aggregate Graph is set as a listener in order to capture results</li> </ol> |

# **5.2 ProMe platform performance testing report**

The technical partners (SIVECO and GLUK) have tested the performance of the ProMe platform using JMeter. The results revealed an overall stress-resistant platform. Those tests were run twice; once in December 2016 and once again is April 2017 before the field trials.

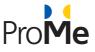

#### Aggregate Graph

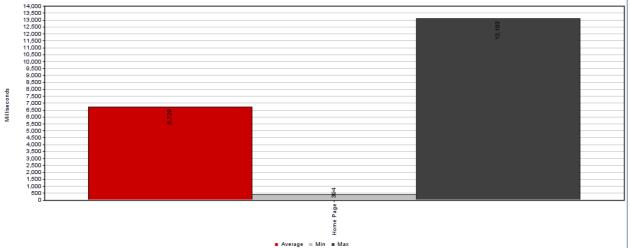

#### Figure 1. Performance testing – TC-001 view

In this test case the home page was accessed using 500 threads with a ramp-up period of 0 seconds simulating 500 concurrent visits:

- Average page response time: 6.7 seconds
- Smallest response time: 0.3 seconds
- Largest response time: 13.1 seconds

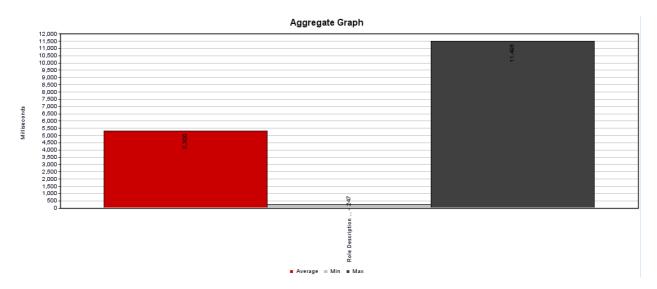

#### Figure 2. Performance testing - TC-002 view

In this test case the roles description page was accessed using 500 threads with a ramp-up period of 0 seconds simulating 500 concurrent visits:

- Average page response time: 5.3 seconds
- Smallest response time: 0.2 seconds
- Largest response time: 11.5 seconds

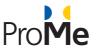

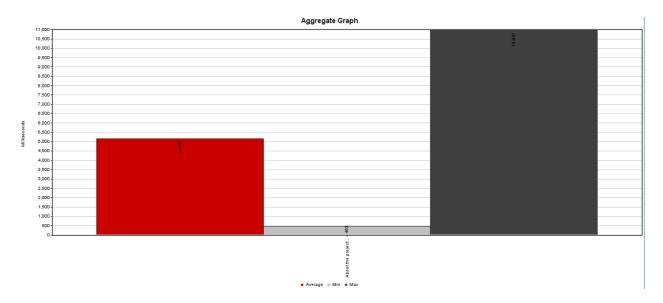

Figure 3. Performance testing - TC-003 view

In this test case the about the project page was accessed using 500 threads with a ramp-up period of 0 seconds simulating 500 concurrent visits:

- Average page response time: 5.2 seconds
- Smallest response time: 0.5 seconds
- Largest response time: 11 seconds

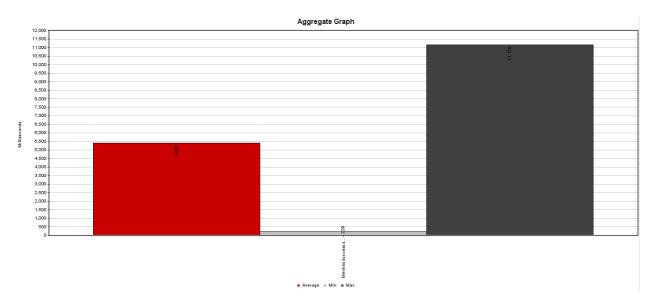

#### Figure 4. Performance testing - TC-004 view

In this test case the mentors' success stories page was accessed using 500 threads with a ramp-up period of 0 seconds simulating 500 concurrent visits:

- Average page response time: 5.4 seconds
- Smallest response time: 0.2 seconds

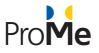

- Largest response time: 11 seconds

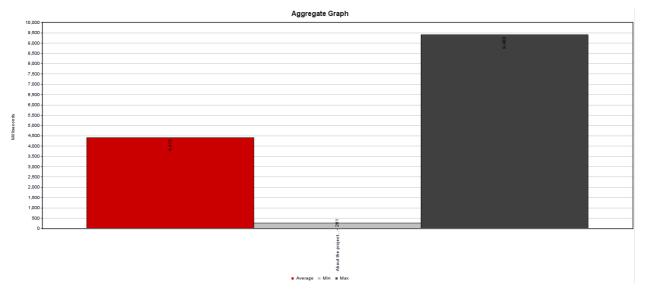

#### Figure 5. Performance testing - TC-005 view

In this test case the mentees success stories page was accessed using 500 threads with a ramp-up period of 0 seconds simulating 500 concurrent visits:

- Average page response time: 4.4 seconds
- Smallest response time: 0.3 seconds
- Largest response time: 9.4 seconds

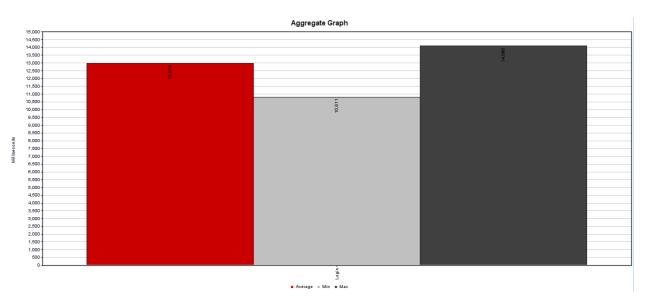

### Figure 6. Performance testing - TC-006 view

In this test case, we have simulated 50 concurrent logins (on this infrastructure, more than 50 logins at the same time would cause the web server to crash):

- Average page response time: 13 seconds
- Smallest response time: 10.5 seconds

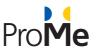

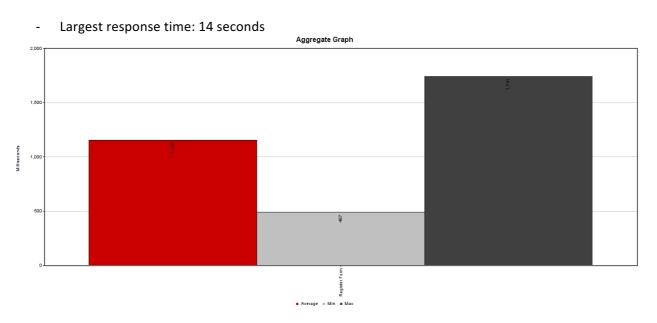

### Figure 7. Performance testing - TC-007 view

In this test case, we have simulated 50 concurrent user registrations (on this infrastructure, more than 50 registrations at the same time would cause the web server to crash):

- Average page response time: 1.1 seconds
- Smallest response time: 0.4 seconds

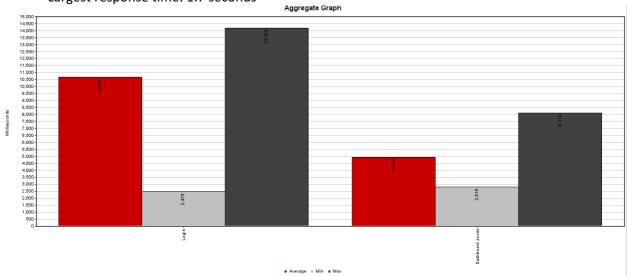

- Largest response time: 1.7 seconds

## Figure 8. Performance testing - TC-008 view

In this test case, we have simulated the access of the user profile dashboard page. This a complex test case composed by two steps:

- a. Login
- Average page response time: 10.7 seconds
- Smallest response time: 2.5 seconds
- Largest response time: 14.2 seconds

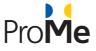

- b. Dashboard access
- Average page response time: 5 seconds
- Smallest response time: 2.8 seconds
- Largest response time: 8.1 seconds

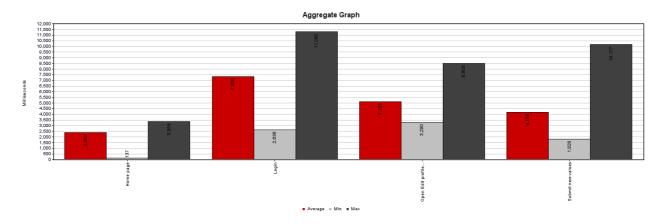

#### Figure 9. Performance testing - TC-009 view

In this test case, we have simulated the concurrent changes over 50 profiles. This a complex test case composed by four steps:

- a. Homepage access
- Average page response time: 2.4 seconds
- Smallest response time: 1.4 seconds
- Largest response time: 3.4 seconds
- b. Login
- Average page response time: 7.3 seconds
- Smallest response time: 2.6 seconds
- Largest response time: 11.3 seconds
- c. Edit profile form access
- Average page response time: 5.1 seconds
- Smallest response time: 3.3 seconds
- Largest response time: 8.5 seconds
- d. Edit profile form submit with new values
- Average page response time: 4.2 seconds
- Smallest response time: 1.8 seconds
- Largest response time: 10.17 seconds

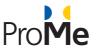

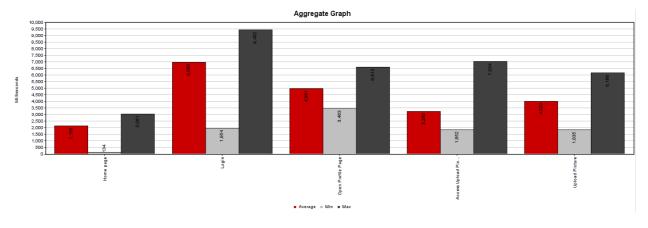

## Figure 10. Performance testing - TC-010 view

In this test case, we have simulated the concurrent upload of 50 profile images, the image had 2 MB in size. This a complex test case composed by five steps:

- a. Homepage access
- Average page response time: 2.2 seconds
- Smallest response time: 0.1 seconds
- Largest response time: 3 seconds
- b. Login
- Average page response time: 7 seconds
- Smallest response time: 2 seconds
- Largest response time: 9.4 seconds
- c. Profile page access
- Average page response time: 5 seconds
- Smallest response time: 3.4 seconds
- Largest response time: 5.6 seconds
- d. Access upload picture form
- Average page response time: 3.2 seconds
- Smallest response time: 1.9 seconds
- Largest response time: 7 seconds
- e. Upload picture form submit
- Average page response time: 4 seconds
- Smallest response time: 1.8 seconds
- Largest response time: 6 seconds

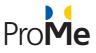

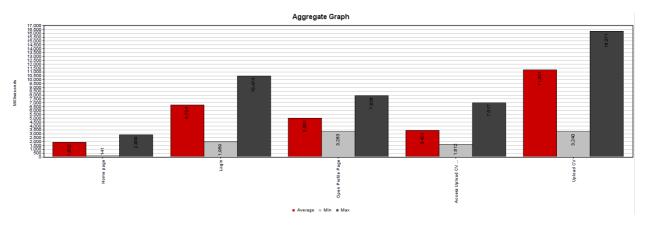

### Figure 11. Performance testing - TC-011 view

In this test case, we have simulated the concurrent upload of 50 profile CVs, the CV had 20 MB in size. This is a complex test case composed by five steps:

- a. Homepage access
- Average page response time: 1.9 seconds
- Smallest response time: 0.1 seconds
- Largest response time: 2.9 seconds
- b. Login
- Average page response time: 6.7 seconds
- Smallest response time: 2 seconds
- Largest response time: 10.4 seconds
- c. Profile page access
- Average page response time: 5 seconds
- Smallest response time: 3.2 seconds
- Largest response time: 7.9 seconds
- d. Access upload CV form
- Average page response time: 3.2 seconds
- Smallest response time: 1.6 seconds
- Largest response time: 7 seconds
- e. Upload picture CV submit
- Average page response time: 11 seconds
- Smallest response time: 3.2 seconds
- Largest response time: 16 seconds

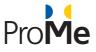

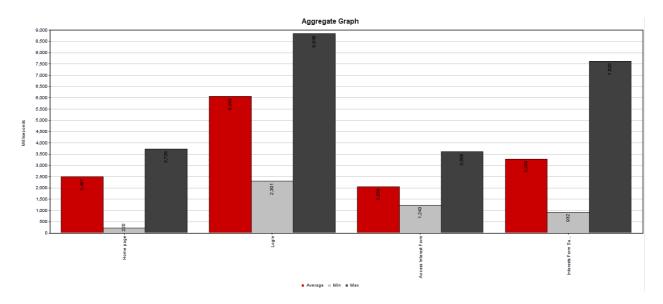

## Figure 12. Performance testing - TC-012 view

In this test case, we have simulated the concurrent submits of 50 interest items. This a complex test case composed by four steps:

- a. Homepage access
- Average page response time: 2.5 seconds
- Smallest response time: 0.2 seconds
- Largest response time: 3.7 seconds
- b. Login
- Average page response time: 6 seconds
- Smallest response time: 2.3 seconds
- Largest response time: 8.8 seconds
- c. Access interest form
- Average page response time: 2 seconds
- Smallest response time: 1.2 seconds
- Largest response time: 3.6 seconds
- d. Submit values to the interest form
- Average page response time: 3.2 seconds
- Smallest response time: 0.9 seconds
- Largest response time: 7.6 seconds

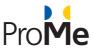

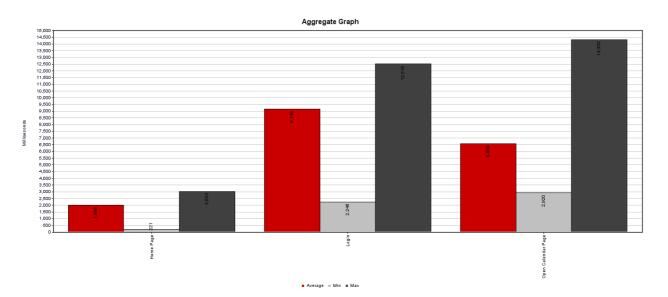

## Figure 13. Performance testing - TC-013 view

In this test case, we have simulated the concurrent access of the calendar page of 50 users. This is a complex test case composed by three steps:

- a. Homepage access
- Average page response time: 1.9 seconds
- Smallest response time: 0.2 seconds
- Largest response time: 3 seconds
- b. Login
- Average page response time: 9 seconds
- Smallest response time: 2.2 seconds
- Largest response time: 12 seconds
- c. Access calendar page
- Average page response time: 6.5 seconds
- Smallest response time: 2.9 seconds
- Largest response time: 14.3 seconds

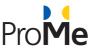

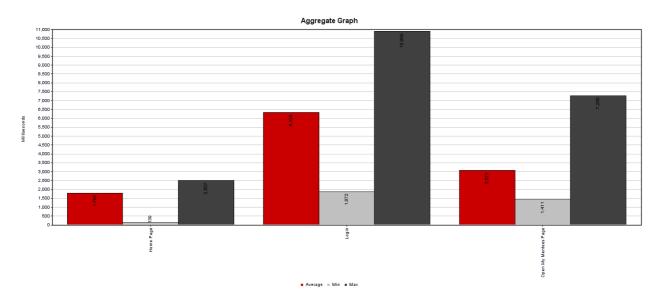

## Figure 14. Performance testing - TC-015 view

In this test case, we have simulated the concurrent access of the My Mentees / My Mentors page of 50 users. This is a complex test case composed by three steps:

- a. Homepage access
- Average page response time: 1.7 seconds
- Smallest response time: 0.1 seconds
- Largest response time: 2.5 seconds
- b. Login
- Average page response time: 6.3 seconds
- Smallest response time: 1.8 seconds
- Largest response time: 10.8 seconds
- c. Access interest form
- Average page response time: 3 seconds
- Smallest response time: 1.4 seconds
- Largest response time: 7.2 seconds

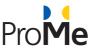

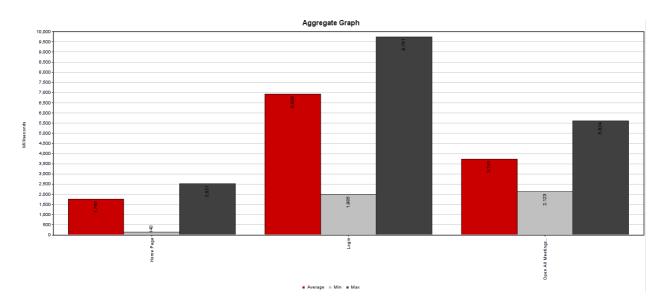

## Figure 15. Performance testing - TC-015 view

In this test case, we have simulated the concurrent access of the My Meetings page of 50 users. This is a complex test case composed by three steps:

- a. Homepage access
- Average page response time: 1.7 seconds
- Smallest response time: 0.1 seconds
- Largest response time: 2.5 seconds
- b. Login
- Average page response time: 6.9 seconds
- Smallest response time: 1.9 seconds
- Largest response time: 9.8 seconds
- c. Access my meetings page
- Average page response time: 3.7 seconds
- Smallest response time: 2.1 seconds
- Largest response time: 5.6 seconds

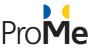

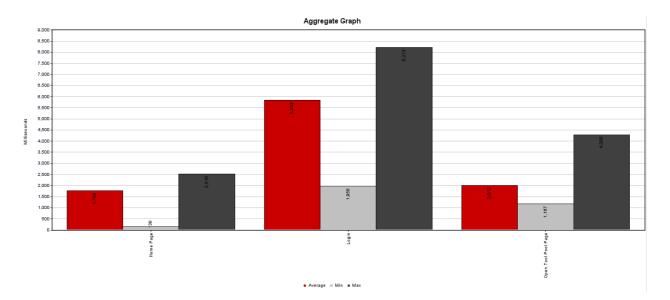

#### Figure 16. Performance testing - TC-016 view

In this test case, we have simulated the concurrent access of the My Meetings page of 50 users. This is a complex test case composed by three steps:

- d. Homepage access
- Average page response time: 1.7 seconds
- Smallest response time: 0.1 seconds
- Largest response time: 2.5 seconds
- e. Login
- Average page response time: 6.9 seconds
- Smallest response time: 1.9 seconds
- Largest response time: 9.8 seconds
- f. Access my meetings page
- Average page response time: 3.7 seconds
- Smallest response time: 2.1 seconds
- Largest response time: 5.6 seconds

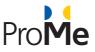

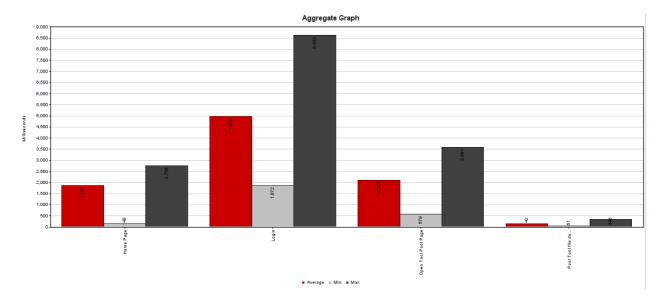

### Figure 17. Performance testing - TC-017 view

In this test case, we have simulated the concurrent download of a tool from 50 users. This is a complex test case composed by four steps:

- a. Homepage access
- Average page response time: 1.8 seconds
- Smallest response time: 0.1 seconds
- Largest response time: 2.7 seconds
- b. Login
- Average page response time: 4.9 seconds
- Smallest response time: 1.9 seconds
- Largest response time: 8.6 seconds
- c. Open Tool Pool page
- Average page response time: 2.1 seconds
- Smallest response time: 0.6 seconds
- Largest response time: 3.4 seconds
- d. Tool download action
- Average page response time: 0.4 seconds
- Smallest response time: 0.05 seconds
- Largest response time: 0.5 seconds

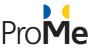

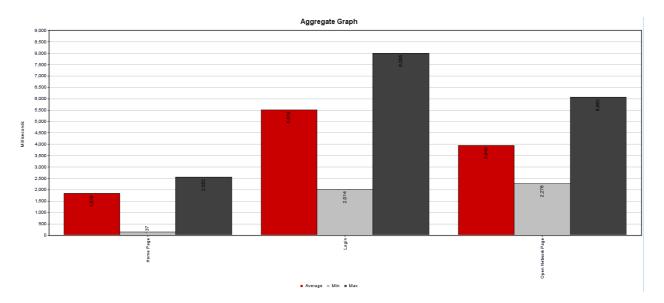

### Figure 18. Performance testing - TC-018 view

In this test case, we have simulated the access of 50 concurrent users in the Networking page. This is a complex test case composed by three steps:

- a. Homepage access
- Average page response time: 1.8 seconds
- Smallest response time: 0.03 seconds
- Largest response time: 2.6 seconds
- b. Login
- Average page response time: 5.5 seconds
- Smallest response time: 2.01 seconds
- Largest response time: 8.0 seconds
- c. Open Networking page
- Average page response time: 3.9 seconds
- Smallest response time: 2.2 seconds
- Largest response time: 6.0 seconds

The performance testing reveals that security and stability offered by Drupal core satisfy the needs of the ProMe project.

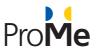

## 6. **RECOMMENDATION SYSTEM TESTING**

Testing a recommendation system in terms of quality is quite complex process. One of the key factors is the user's population. The more users we have in the system the better view for the results we can have. Since in ProMe the number of the registered users will be very small and we cannot have a safe result, in order to measure the quality of the recommendation system we have run a test with real users and data. The testing took place the period from October 2015 till November of 2015 and the version of the recommendation system that was used for the testing was the one released on September 2015.

#### The test case

The test we run using our software, took place in the Insurance industry and was in <u>Greece</u>. The test was about <u>fraud detection</u> in real data that had to do with client's <u>claims</u> on <u>motor branch</u>.

#### The Sample

The project took place on behalf of one of the 10 biggest insurance companies in Greece. We used a subset of 16.500 claims for the period, from 1/1/2015 till 31/8/2015.

#### Methodology we used and actions

In order to deliver a high-quality result, we have followed the next 3 steps:

- a. Data cleansing/optimization. In this step, our algorithms try to detect and create a pattern of user behaviour and behaviour prediction for fraud detection or customer churn, etc. In order to deliver high quality results, we used accurate data (e.g. history of the client, claim report, etc.).
- b. **Data Analysis.** During this step, we created Business Analytics (Business Intelligence) from the existing raw data of the insurance company.
- c. **Predictive Analytics.** In the 3<sup>rd</sup> step we used the info and data from the previous steps in order to provide the recommendations about fraud detection. In this step, we even used genetic algorithms.

#### The result

Our algorithms detected <u>97.77% of the frauds</u> in the subset of data. Our percentage gives 40% better accuracy comparing the business rules that has set the anti-fraud detection department of the company (this percentage came up after an evaluation meeting we had with the people there).

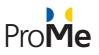

# 7. TESTING RESULTS

The process of functional testing uncovered issues with some parts of the platform, which have been registered in the projects issue management system (JIRA) and work has started to resolve these issues. All the issues reported during the 1<sup>st</sup> testing period (December 2016) were closed at the end of March 2017. Some of the most prevalent issues revealed in December 2016 are listed below.

#### Progress title improvement (PROM-261)

This issue reports that when there are no options (the first time the progress section is displayed) the current message displayed is "No exist progress". Instead of this it should be "The progress is non-existent at the moment". The message was updated and the issue closed on the 30<sup>th</sup> of June 2016.

### Forum functionality error (PROM-260) and PROM-259

After adding a comment in the My Progress area, an error message is displayed in which the user is noticed that the topic cannot be found.

If the user adds a sub-topic for the first time and closes the topic using the "CLOSE TOPIC" button and tries to access the closed topic again, the inserted sub-topic is not displayed. Also, if the user re-opens the topic again by selecting the "OPEN TOPIC" button, the initial sub-topic will automatically be deleted.

## Link leads to a missing page – <u>PROM-255</u>

If the user clicks the "Main" link button from the breadcrumbs an error message will appear in which the user is notified that the "My Mentees" section page cannot be found.

#### Invalid user name error – PROM-251

When trying to save the information after editing the profile, a message appears, saying that the user's e-mail is invalid. The user must delete at least a letter from the e-mail address to be able to save the other details that were updated/changed. After that, in order to keep the e-mail valid, the user must edit the e-mail address again and type the old and complete name of the e-mail address.

## Usability issue

Three missing buttons were reported, i.e. "ADD Comment" "ADD sub-topic" and "ADD topic" in the Progress section. All those buttons were added by the end of April 2016. From the point of view of performance testing, we conclude that for the level of security and stability offered by the Drupal core, the response times are optimised to satisfy the project needs. JMeter is not a browser, meaning that it does not process JavaScript and makes sequential requests compared with a real browser that can make up to 20 concurrent request, which will increase the response time by over 50%.

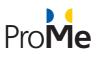

# 8. CONCLUSIONS

The work on the ProMe platform is iterative and follows the results of the iterative user evaluations (see also D2.3).

The second round of testing took place in April 2017 and revealed a stable platform that went into pilot study. Following the pilot study (field trial) in May 2017, some more recommendations to improve the system were reported (the full list of issues that have been identified during the field trials are reported in D2.4 Pilot Study Evaluation Report).

- Improve security by using an SSL certificate
- Integrate a third-party video conference system that is also available on mobile devices
- Implement a more modern look and feel of the platforms interface using newer techniques (e.g. Material Design – not available at the start of the project)
- Set up new interesting tools on the platform, some of the users have not found the available tools very attractive and some of them found them being too complicated. A part of the users would have liked to have:
  - The calendar integrated into their own very difficult to implement having in mind the number of services available on the market (Google Calendar, Yahoo Calendar, Outlook calendar, iCloud calendar etc.)
  - The tool pool elements integrated as features of the platform in order to virtually have the possibility of putting them at use
  - The chat integrated with their daily used systems very hard to implement due to the high number of available systems on the market (Skype, Facebook chat, WhatsApp, Telegram, Google Hangouts etc.)